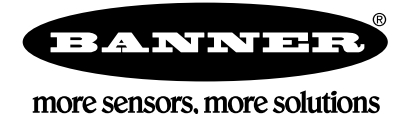

# **A - GAGE® High - Resolution MINI ARRAY® Instruction Manual** 計測用エリアセンサ ハイレゾリューション・ミニアレイ 取扱説明書

## **HRミニアレイの機能**

- 高速で精密なプロセスの監視や検査に最適な システムです。
- **解像度 (光軸ピッチ)は、2.54mm**
- 豊富な機能で、さまざまなアプリケーション に対応。
	- ・計測モード10種
	- ・スキャン方法3種
	- ・ブ ラ ン キ ン グ 機 能( 任 意 の 光 軸 の 遮 光 を 無視)
	- ・ゲート入力や通信でスキャンをコントロール
	- ・ワーク微動による出力のチャタリングを防 止するためのヒステリシスを設定可
	- ・シリアル通信でデータを取り込み可
- 設定内容をPCのファイルとして保存が可能。 システムの増設や段取り替えの際、PCからフ ァイルを転送するだけでミニアレイシステム のセットアップができます。
- どの位置でも2.5mmのワークを検出できるよ う、各光軸の感度を均一にする機能が付いて います。
- コントローラの設定内容と光軸感度の設定内 容は、E2 PROMによって保持されます。
- アナログ出力とディスクリート出力の両方を 全コントローラに装備。
- 検出距離は、380mmから最大1,800mm
- 投受光器の計測幅 (高さ) は、163mmから 1,951mmまで12種類を用意。
- 1台のPCで、最大15台のミニアレイをコント ロール可。
- RS-232CとRS-485で、PLCや表示機にスキ ャンデータを取り込み可。

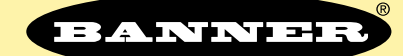

### more sensors, more solutions

バナー・エンジニアリング・ジャパン バナー・エンジニアリング・インターナショナル Inc.

〒532-0011 大阪市淀川区西中島3-23-15 セントアーバンビル305 TEL : 06-6309-0411 FAX : 06-6309-0416 E-mail : mail@bannerengineering.co.jp http://www.bannerengineering.com

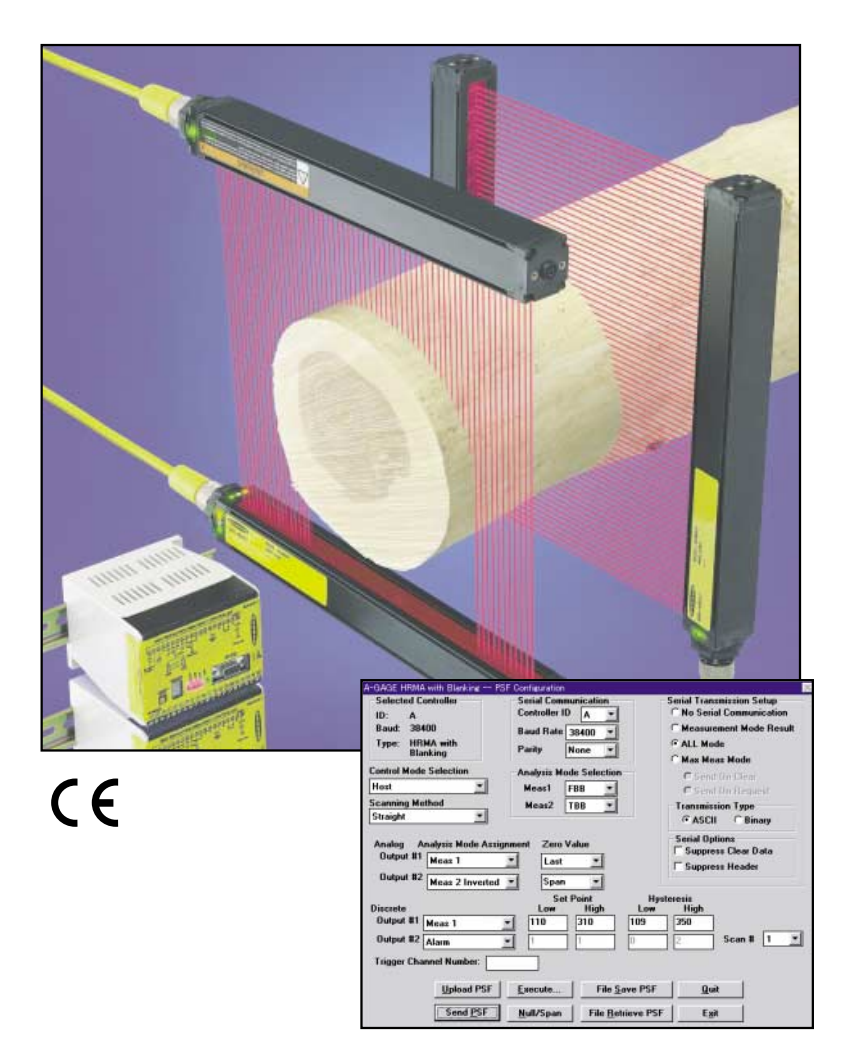

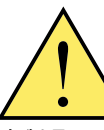

警告...人身保護用に使用しないで下さい。 本製品を人身保護用の検出装置として使用しないで下さ い。重大な事故につながる危険があります。

本製品は、安全関連のアプリケーションに使用する上で最低限必要な 二重化された回路と自己診断機能を内蔵しておりません。本製品の故 障、または誤作動により、出力がONになる場合とOFFになる場合の どちらの場合もあります。

安全関連のアプリケーションの場合、OSHA、ANSI、IECの規格に適 合する製品が掲載されたバナー『マシンセーフティカタログ』をご参照 下さい 。

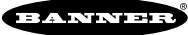

# 目次

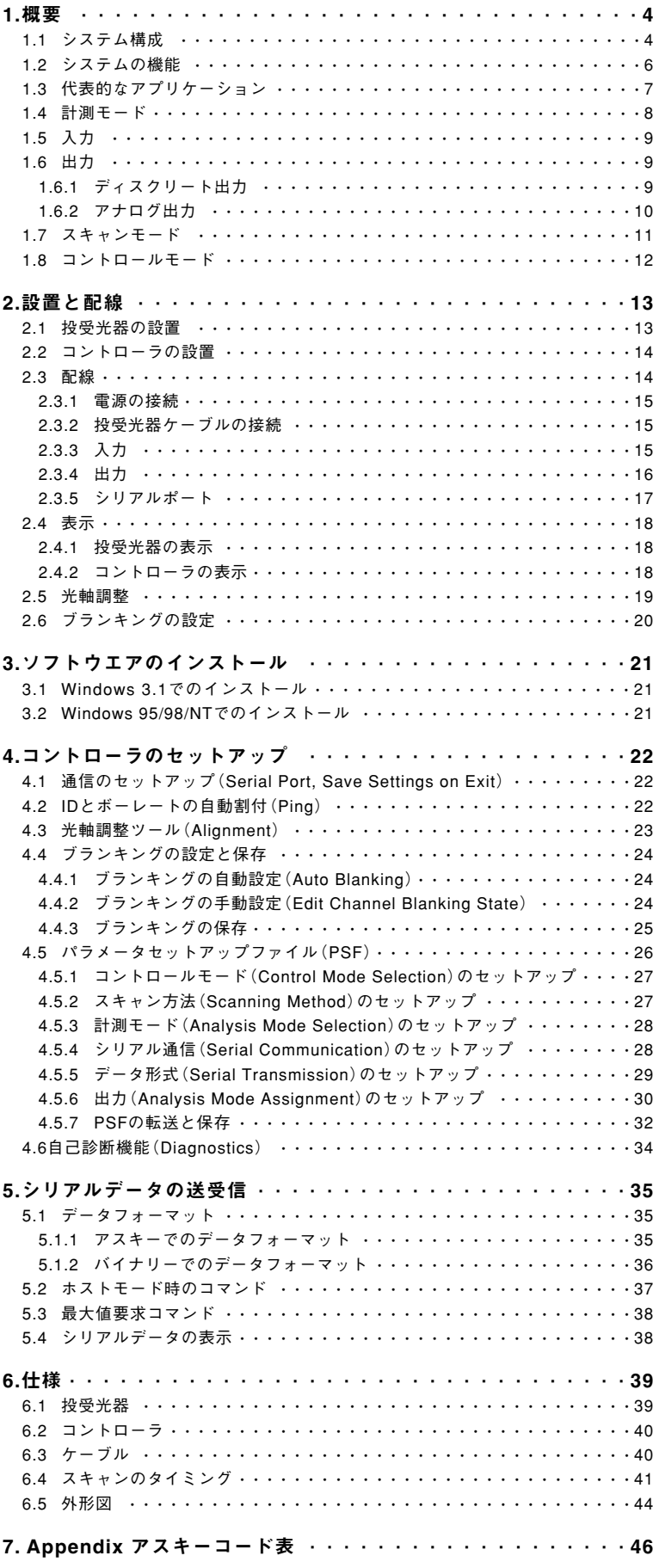

## 1.概要

計測用エリアセンサA-GAGE® ハイレゾリューション・ミニアレイは、製品の大小判 別や形状認識、エッジガイド、ループテンションコントロールなど、高速処理が必 要なアプリケーションに最適なシステムです。

## **1 . 1 システム構成**

システムは、コントローラ、投光器、受光器、およびケーブル2本の5つの部品で構 成されます。セットアップ用のソフトウェアはコントローラに付属しており、PCコ ンパチブルのコンピュータ上(Windows 3.1/95/98/NT)で動作します。ホストのPC で、スキャンのコントロールやスキャンデータの取り込みが可能です。

投受光器の検出高さは、6.4インチ(163mm)から76.8インチ(1951mm)まで6.4イ ンチ(163mm)おきに12種類です。

「Fig.1-2 システムコンポーネント」をご参照下さい。

投受光器内の投受光素子は2列あり、2.54mmずれて並んでいます。各ライン上の素 子の間隔は5.08mmで、ラインの間隔は7.6mmです。これにより、φ2.54×12.7mm の棒を検出可能です。

投光ビームはある程度広がるよう設計されていますので、光軸合わせは容易です。 検出距離(投受光器間の距離)は、最大1.8mです。

「6.仕様」をご参照下さい。

コントローラには、大小判別等で出力範囲を任意に設定可能なディスクリート出力 と計測結果に応じて動作するアナログ出力、およびシリアルポートを装備していま す。コントローラに付属のソフトでPCからセットアップします。

また、コントローラは、"RS-232"の他に"RS-485"を装備しており、Fig.1-1のよう に1台のホストから最大15セットのシステムをコンロール可能です。

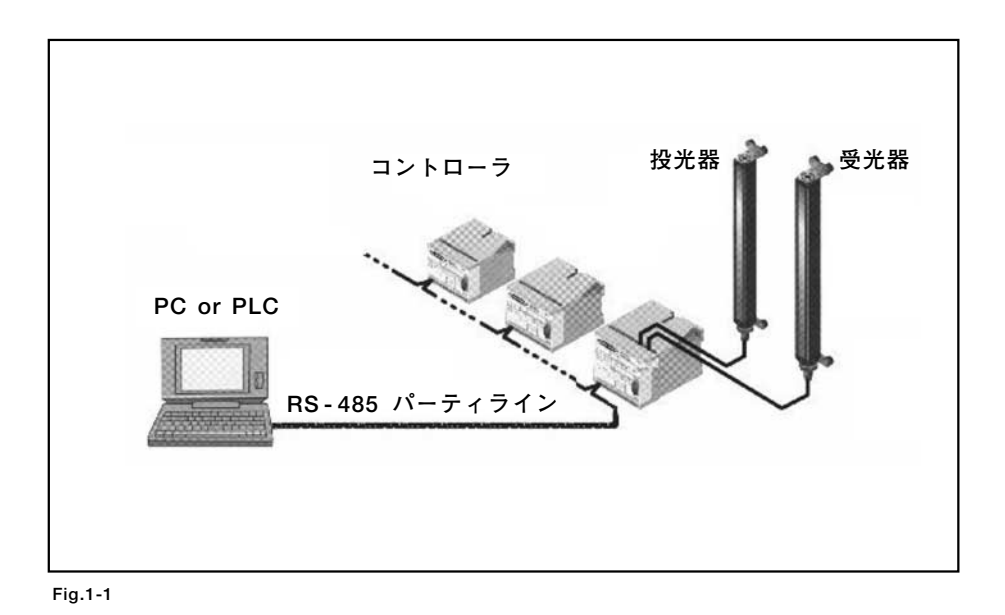

1. 概要

## **投受光器**

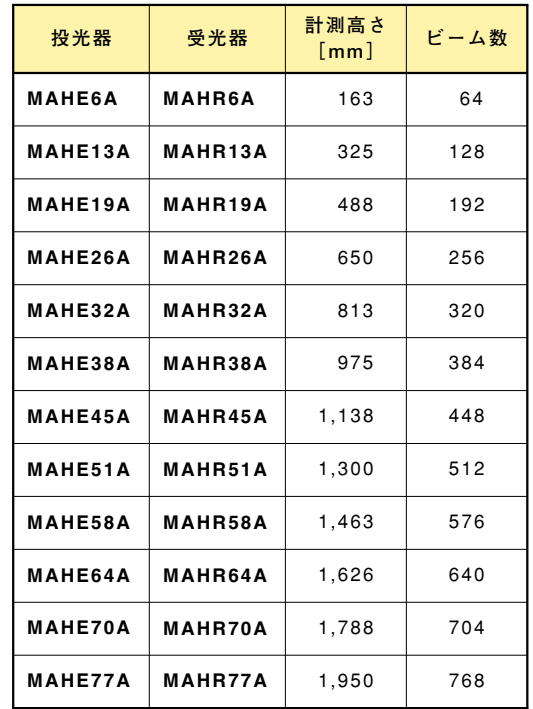

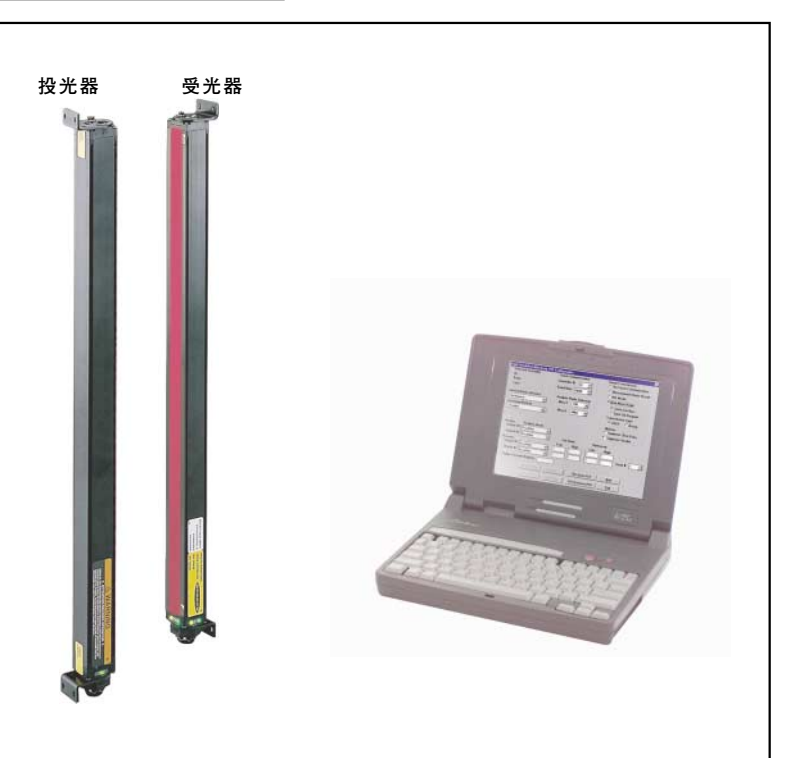

## **コントローラ**

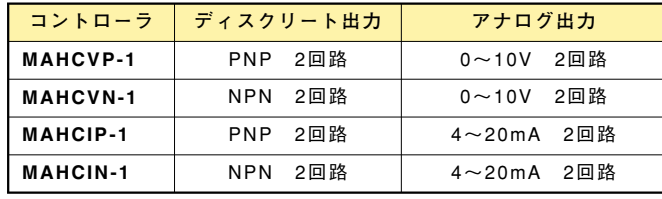

## **ケーブル**

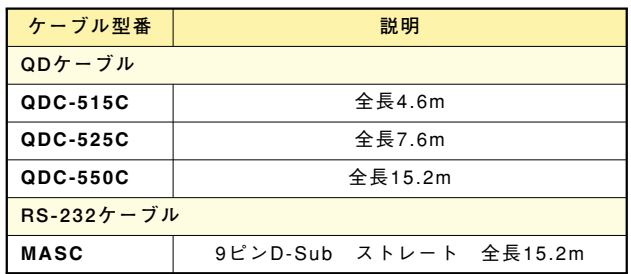

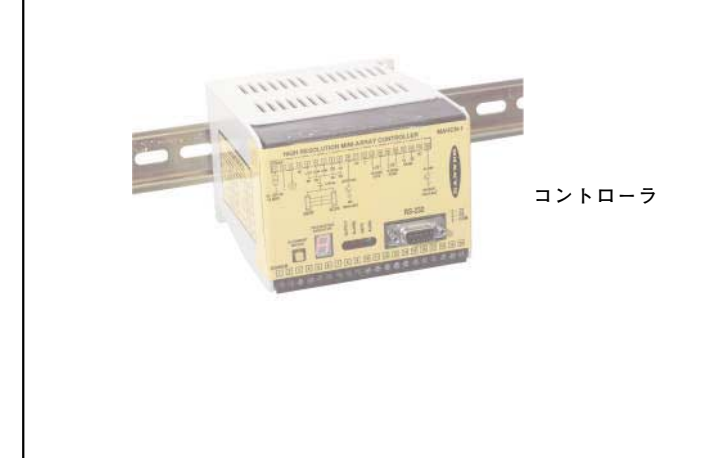

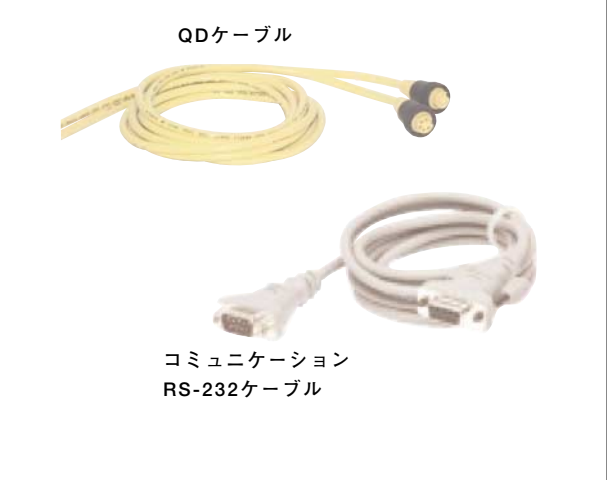

**Fig.1-2 システムコンポーネント**

**BANNER** 

### **1 . 2 システムの機能**

各種機能により、HRミニアレイの操作はいたって簡単です。また、高密度に配置さ れた投受光素子により精度を要求されるアプリケーションには最適です。光軸調整 のルーチンでは各投受光素子の感度が均一になり、2.5mmのターゲットを安定して 検出できるよう自動的に全光軸を感度調整します。この感度調整の内容は、コント ローラ内のE2 PROMに保存されます。光軸調整のルーチンは、設置時に実施するだ けで投受光器を移動しない限り再度実行する必要はありません。

HRミニアレイにはブランキングの機能があり、任意の光軸の遮光を無視します。設 備や冶具の一部が計測エリアを遮るときに有効です。ブランキングは、初期設定時 に自動的に設定することも可能ですし、付属のソフトで任意の光軸に対して設定す ることも可能です。

自己診断機能と、投受光器とコントローラの見やすい表示により、光軸調整とトラ ブルシューティングはいたって簡単です。投光器には赤いLEDがあり、正常動作し ているかを表示します。受光器には、緑、黄、赤の3種類のLEDがあります。緑は、 光軸がきちんと合っていることを示します。黄色は、光軸がずれて受光量が不足し ている状態、または遮光を示します。赤は、完全に光軸が合っていないか遮光を示 します。コントローラには4つの状態表示LEDがあります。3つの赤いLEDは、2つ の出力の状態とゲート入力の状態を表示します。緑のLEDは、光軸が合っているこ とを示します。セグメントLEDは、自己診断表示で、数値によりどこに異常がある かを表示します。ピリオドは、ブランキング設定の有無を表示します。コントロー ラの側面には、自己診断の一覧のラベルが貼ってあります。

HRミニアレイシステムは、ターゲットの位置計測や大きさの計測など、さまざまな アプリケーションに対応できるよう各種の計測モードと、計測結果に応じて任意に 動作させることができる出力を装備しています。スキャンは、連続してスキャンさ せる方法とゲート入力、またはホストのPCやPLCからコントロールする方法があり ます。ホストと最大15セットのシステムをネットワーク化することも可能です。

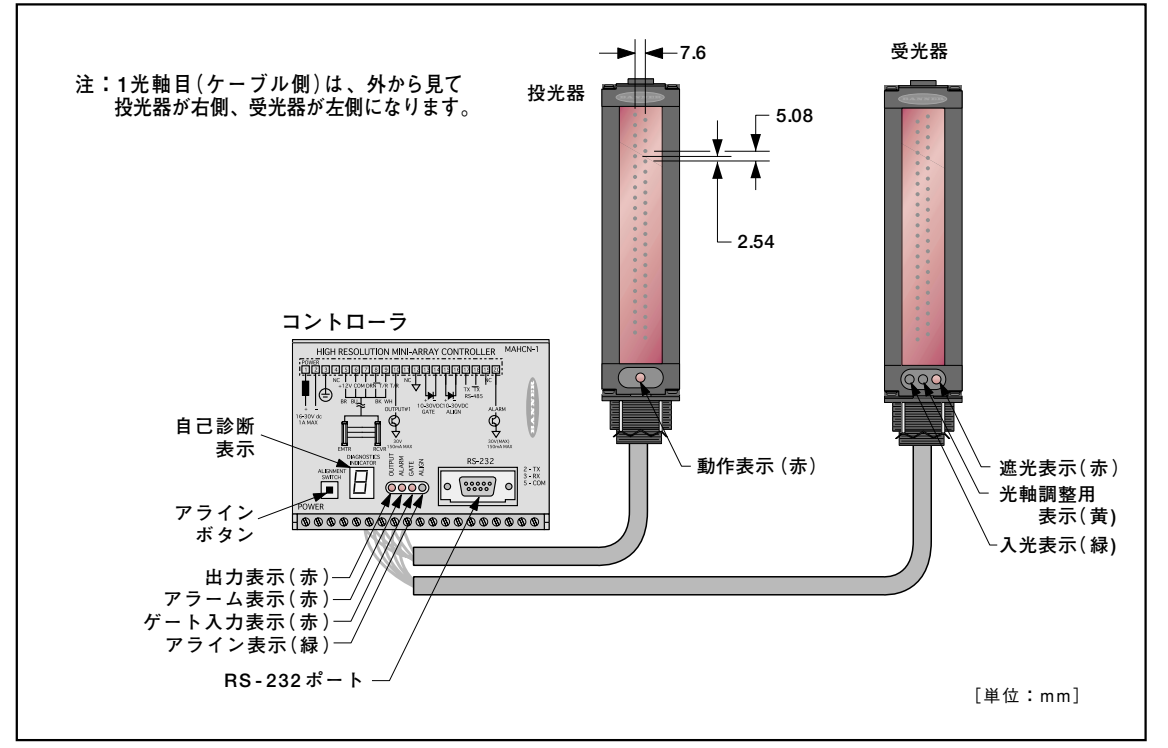

BANNER

**Fig.1-3 システムの機能**

付属のソフトについて

Windows 3.1/95/98、またはWindows NT上で動作するソフトウェアがコントロー ラに付属していますので、PCを使用することで各種機能を簡単にセットアップでき ます。計測モードや出力の動作などの組み合わせを、1つのファイルとしてコントロ ーラやPCに保存できます。PCには複数のファイルを保存できますので、段取り換 えの際に便利です。このファイルを、PSF(パラメータ・セットアップ・ファイル) と呼びます。また、付属ソフトウェアには、光軸調整、ブランキング、および自己 診断の機能も含まれています。

**1 . 3 代表的なアプリケーション**

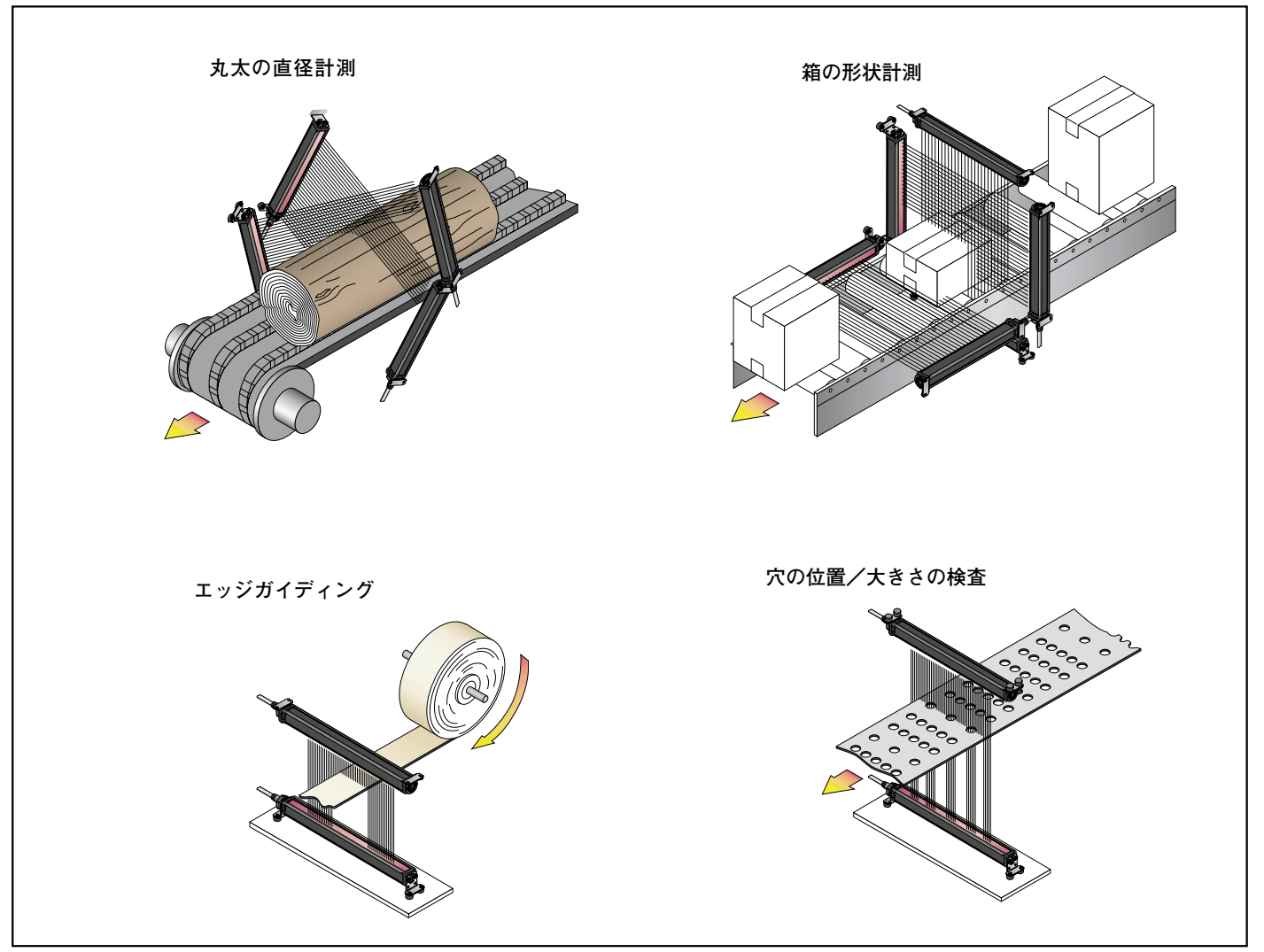

**Fig.1-4 代表的なアプリケーション**

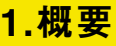

## **1.4 計測モード**

計測モードには下記の10種類があり、モードによって計測結果が異なります。

計測結果はモードにもよりますが基本的にビームのどこが遮光されているか、ある いは入光しているかが、ビームの下側(投受光器のケーブル側)から何番目というか たちになります。下記モードのうち1つ、または2つをセットアップ可能で、各計測 モードをコントローラに内蔵の出力に割り付けることができます。ディスクリート 出力の場合、計測結果が指定した範囲に入ったときONします。アナログ出力の場合 は、計測結果に応じて0~10V、あるいは4~20mAが出力されます。セットアップは、 付属のソフトで行います。

セットアップ方法については、page 26「4.5 パラメータセットアップファイル (PSF)」をご参照下さい。

#### FBB(First Beam Blocked)

下から数えて何番目が最初に遮光されているかを計測します。 Fig.1-5の例では、FBB <sup>=</sup> 2です。

#### LBB(Last Beam Blocked)

下から数えて何番目が最後に遮光されているかを計測します。 Fig.1-5の例では、LBB <sup>=</sup> 8です。

### MBB(Middle Beam Blocked)

FBBとLBBの中間値を計測します。 Fig.1-5の例では、FBB <sup>=</sup> 2、LBB <sup>=</sup> 8ですので、  $MBB = (FBB + LBB)/2 = (2 + 8)/2 = 5$ となります。小数点以下は切り捨てられます。

#### FBM(First Beam Made)

下から数えて何番目が最初に入光しているかを計測します。 Fig.1-5の例では、FBM <sup>=</sup> 1です。

#### **LBM(Last Beam Made)**

下から数えて何番目が最後に入光しているかを計測します。 Fig.1-5の例では、LBM <sup>=</sup> 7です。

#### TBB(Total Beams Blocked)

遮光されている光軸が、連続/不連続によらず、合計で何光軸遮光されているか を計測します。

Fig.1-5の例では、TBB <sup>=</sup> 3です。

#### TBM(Total Beams Made)

入光している光軸が、連続/不連続によらず、合計で何光軸入光しているかを計 測します。 Fig.1-5の例では、TBM <sup>=</sup> 5です。

#### CBB(Contiguous Beams Blocked)

連続して遮光されている光軸の最大値を計測します。 Fig.1-5の例では、CBB <sup>=</sup> 2です。

#### CBM(Contiguous Beams Made)

連続して入光している光軸の最大値を計測します。 Fig.1-5の例では、TBM <sup>=</sup> 4です。

### TRN(Transitions)

入光状態の光軸と遮光状態の光軸が隣合わせになっている部分が何ケ所あるかを カウントします。 Fig.1-5の例では、1-2光軸間、3-4光軸間、7-8光軸の3ケ所、および8光軸目とそ の上に入光状態の光軸があると仮定して、合計4ケ所になりますので、TRN <sup>=</sup> 4と なります。

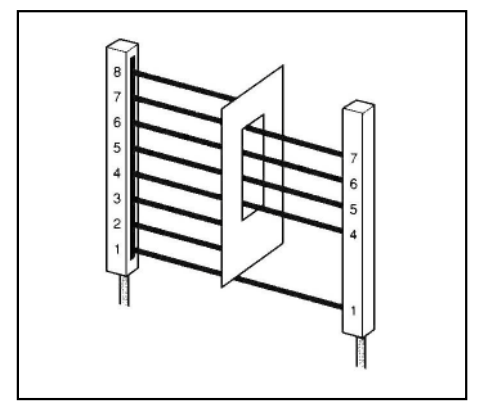

**Fig.1-5 計測モード**

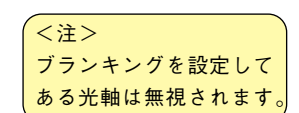

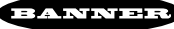

## **1.5 入力**

### ゲート入力

コントローラをゲートモードにセットアップした場合、外部からのゲート信号 によりシステムはスキャンし、計測結果を出力します。ゲートモードには、4種 類あります。

詳細については、page 15「2.3.3.1 ゲート入力」とpage 27「4.5.1 コントロー ルモードのセットアップ」をご参照下さい。

#### アライン入力

コントローラパネルの押しボタンと同じ機能です。光軸調整時(感度調整時)、 およびブランキング設定時に使用します。端子番号14(+)、15(-)に10~30V を加えたとき、コントローラのボタンを押したのと同じになります。

詳細については、page 15「2.3.3.2 アライン入力」、page 19「2.5 光軸調整」、 page 20「2.6 ブランキングの設定」をご参照下さい。

### **1.6 出力**

計測モードを各出力に割り付け、計測結果に応じた動作をさせることができます。 各出力には、個別の計測モードを割り付けることもできますし、同一の計測モード を割り付けることもできます。 出力は、コントローラによって異なります。Fig.1-2をご参照下さい。

**1.6.1 ディスクリート出力**

出力1 (OUTPUT #1) /出力2 (ALARM) に対する設定内容は同じです。 配線については、page 16「2.3.4 出力」を、負荷電流等の仕様については、page 40 「6.2 コントローラ」をご参照下さい。 出力1、2のセットアップには、下記4つの項目があります。これらのセットアップ は、付属のソフトで行います。 詳細については、page 26「4.5 パラメータセットアップファイル(PSF)」をご参照 下さい。

#### Set Point(Low and High)

各計測モードに応じて、計測した値がセットアップした範囲(Set Point内)にあると き出力がONするようにすることができます。 詳細については、page 30「4.5.6.1 ディスクリート出力のセットアップ」をご参照下 さい。

#### Hysteresis(Low and High)

"Set Point"でセットアップした範囲ギリギリで検出体が動く場合、出力がチャタリ ングを起こします。これを避ける目的でヒステリシス(Hysteresis)を用意していま す。"Set Point"のセットアップ値より1つ大きい範囲が自動的にセットアップされ ますが、変更は可能です。ただし、"Set Point"と同じ値、あるいは範囲内の値は受 け付けられません。 詳細については、page 30「4.5.6.1 ディスクリート出力のセットアップ」をご

参照下さい。

#### Scan #(スキャンナンバー)

出力が動作するまでに何回スキャンするかを指定します。 詳細については、page 30「4.5.6.1 ディスクリート出力のセットアップ」をご 参照下さい。

## 1.概要

#### 1. 6. 2 アナログ出力

アナログ出力1、2のセットアップには、下記2つの項目、およびNull(ヌル)とSpan (スパン)の調整があります。これらのセットアップは、付属のソフトで行います。 詳細については、page 31「4.5.6.2 アナログ出力のセットアップ」をご参照下さい。

Scan #(スキャンナンバー)

出力が出るまでに何回スキャンするかを指定します。 セットアップ範囲は、1から9までです。スキャンナンバーで指定した回数分スキャ ンし、その平均値を出力します。

#### NullとSpan

Nullは、出力電圧/電流の"基点"を意味し、Spanは、出力する電圧/電流の"上限" を意味します。たとえば、電圧出力でワークが最大限に変化したとき、最小を1V、 最大を8Vとしたい場合、Nullを1Vに、Spanを7Vに調整します。

PSF(パラメータセットアップファイル)のコマンドボタン"Null/Span"で調整用の ダイアログボックスを開くと、NullとSpanの調整ができます。 詳細については、page 31「4.5.6.2 アナログ出力のセットアップ」をご参照下さい。

### **1.7 スキャンモード**

大別して、スキャンモードには下記の3種類あります。このうちの1つをセットアッ プして下さい。セットアップは、付属のソフトで行います。 詳細については、page 26「4.5 パラメータセットアップファイル(PSF)」をご

ストレートスキャン

参照下さい。

初期状態のスキャンモードです。1番下(ケーブル側)の光軸から順番に上に向かっ て1光軸づつスキャンします。スキャン時間はかかりますが、小さいワークを検出す るのに適しています。

シングルエッジスキャン

ワーク(箱など)の高さを計測するのに適したモードです。このモードでは、1光軸 目が遮光されたとき計測を開始します。スキャン方法は下記の通りです。

- 1. 1光軸目のみスキャンし、遮光されたら次のステップへ移行
- 2. 真中の光軸が遮光されているかをチェック
- 3. 遮光されている場合、上から1/4の光軸をチェック 遮光されていない場合、下から1/4の光軸をチェック
- 4. 上から1/4の光軸が遮光されている場合、上から1/8の光軸をチェック 遮光されていない場合、上から3/8の光軸をチェック 下から1/4の光軸が遮光されていない場合、下から1/8の光軸をチェック
	-
- 遮光されている場合、下から3/8の光軸をチェック
- 5. このように、ワークの端を検出するまで上記の工程を繰り返す

なおこのモードでは、ワークの上端を見つける動作になりますので、穴が空いてい るワークには不向きです。計測モードは、"LBBモード(Last Beam Blocked)"でご 使用下さい。

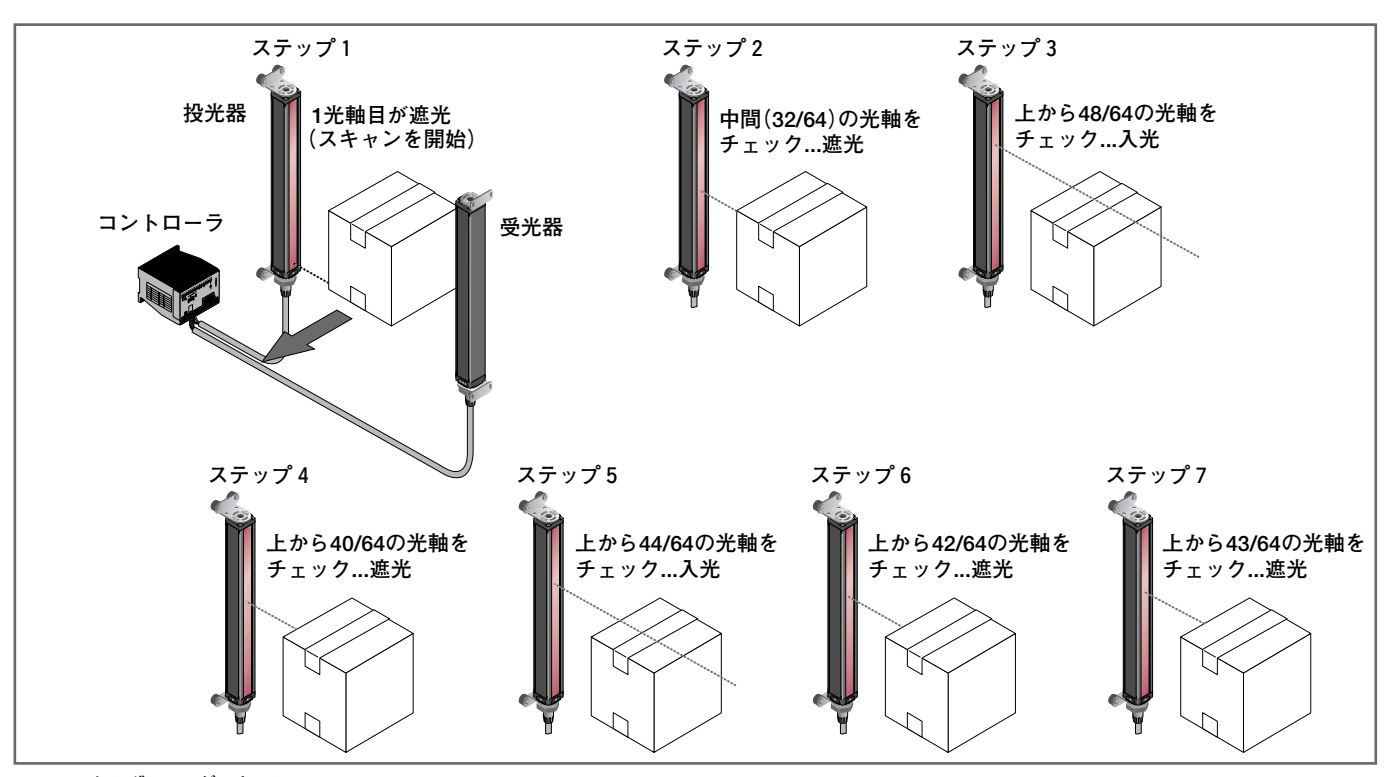

**Fig.1-6 シングルエッジスキャン**

1.概要

ダブルエッジスキャン

箱などの幅を計測するのに適したモードです。このモードでは、まず設定したステ ップ数(2、4、8、16、32)分の光軸をスキップしてスキャンし、高速でターゲット の両端を検出します。スキャン方法は、下記の通りです。

- 1. 1光軸目をスキャン
- 2. ステップ数に従って、次の光軸をスキャン
- (ステップサイズが2の場合、次の光軸は3番目になります。)
- 3. 遮光される光軸を見つけるまでステップサイズに応じてスキャン
- 4. 遮光される光軸があった場合、シングルエッジスキャンと同様な方法でターゲ ットの下端を検出
- 5. 下端検出後、ステップサイズに応じて、入光状態の光軸までスキャンする
- 6. 入光状態の光軸があったら、そこからシングルエッジスキャンを始め、ターゲ ットの上端を検出する

ダブルエッジスキャンでは、ターゲットの大きさによってステップサイズを決める 必要があります。右表以上のステップサイズを指定した場合、ワークの位置によっ ては検出されない場合がありますのでご注意下さい。

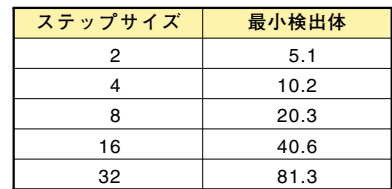

## **1. 8 コントロールモード**

投受光器のスキャンをコントロールするモードとして、下記の3つがあります。 セットアップは、付属のソフトで行います。 詳細については、page 27「4.5.1 コントロールモードのセットアップ」をご参 照下さい。

#### Continuous Mode(連続モード)

スキャンは、連続的に行われます。最も早くスキャンさせるコントロール方法で、 主にアナログ出力を使うときに有効です。

#### Host Mode(ホストモード)

PCやPLC等のホストからコントローラにコマンドが送信されたときのみスキャン し、その結果をホストに返してきます。

### Gate Mode(ゲートモード)

コントローラのゲート入力の内容に応じてスキャンします。ゲートモードには、下 記4つのオプションがあります。

- 1. Gate ON ゲート入力がONのときスキャンを継続します。
- 2. Gate OFF ゲート入力がOFFのときスキャンを継続します。
- 3. Gate OFF to ON ゲート入力がOFFからONになったとき1回のみスキャンし
- ます。
- 4. Gate ON to OFF ゲート入力がONからOFFになったとき1回のみスキャンし ます。

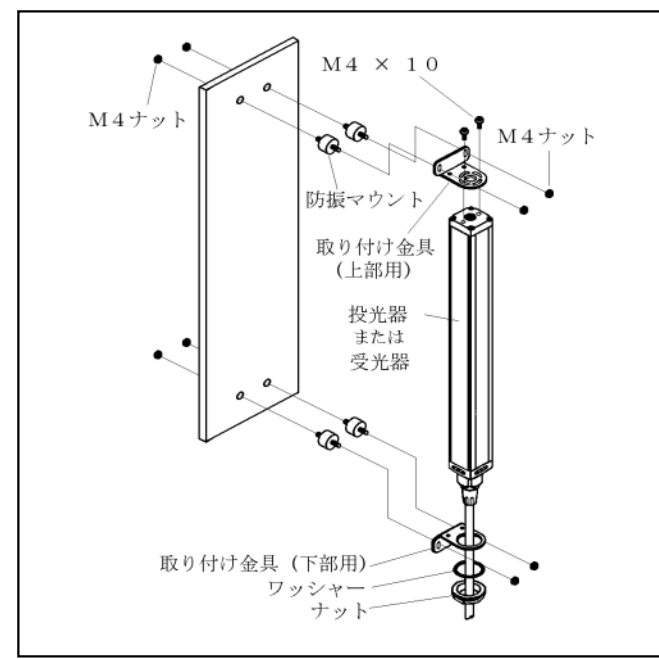

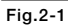

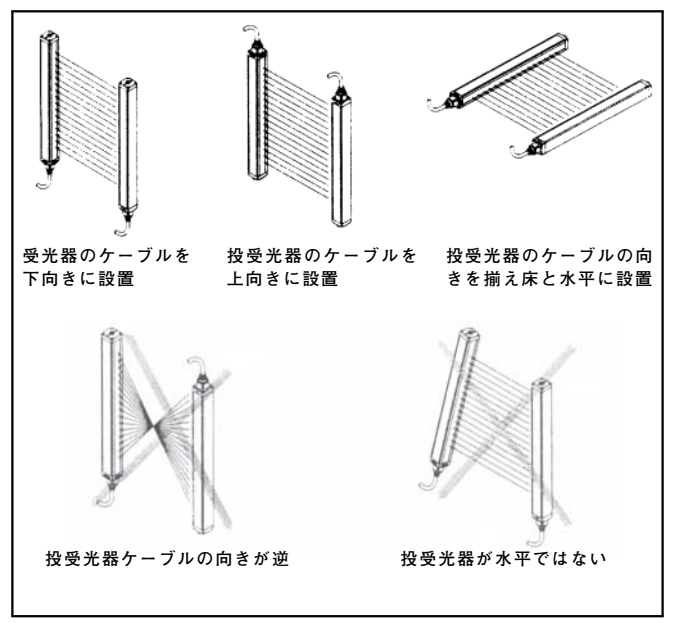

**Fig.2-2**

### **2.1 投受光器の設置**

投光器と受光器は、同一平面でお互いにまっすぐ向き合うように 設置します。付属のマウンティング・ブラケットと防振ゴムを使 用して固定して下さい。投受光器の内部回路は、振動や衝撃にも 耐えられますが、防振ゴムを使用することで衝撃を和らげますし、 振動によるダメージも防ぐことができます。投受光器を付属のマ ウンティング・ブラケットで取り付け、投光器と受光器が向き合 うようにセットして下さい。マウンティング・ブラケットは、投 受光器を左右30°回転できるようになっています。このとき、投 受光器の上下を揃えて下さい。基準となる線(床などの平らな面) から投受光器が同じ位置になることを確認して下さい。もし、基 準線と投受光器を垂直、または水平に設置するときは、水平儀が 役立ちます。投受光器の位置を合わせるのには、機械のまっすぐ なエッジやまっすぐに張った糸が役立ちます。また、目視でもま っすぐになっていることを確認して下さい。 外形については、page 44「6.5 外形図」をご参照下さい。

投受光器を他の投受光器の側に設置する場合、相互干渉を起こす 可能性があります。これは、投光器から出たビームが他のセット の受光器に入ってしまうときに起こります。相互干渉を避けるた めに、Fig.2-2のように投光/受光を逆にして下さい。3セット以 上の投受光器を並べて使用する場合、交互に投受光器を入れ替え て設置しますが、同じ向きの投受光器間で相互干渉が起こる可能 性があります。この場合、各投受光器を同一平面上に設置するか、 各投受光器間に衝立を設置して下さい。ゲート、あるいはホスト モードの場合は、各投受光器を順番にスキャンさせることで相互 干渉を防ぐことができます(ゲート入力入っているとき、あるい はホストからコマンドが送られたとき以外投光しません)。

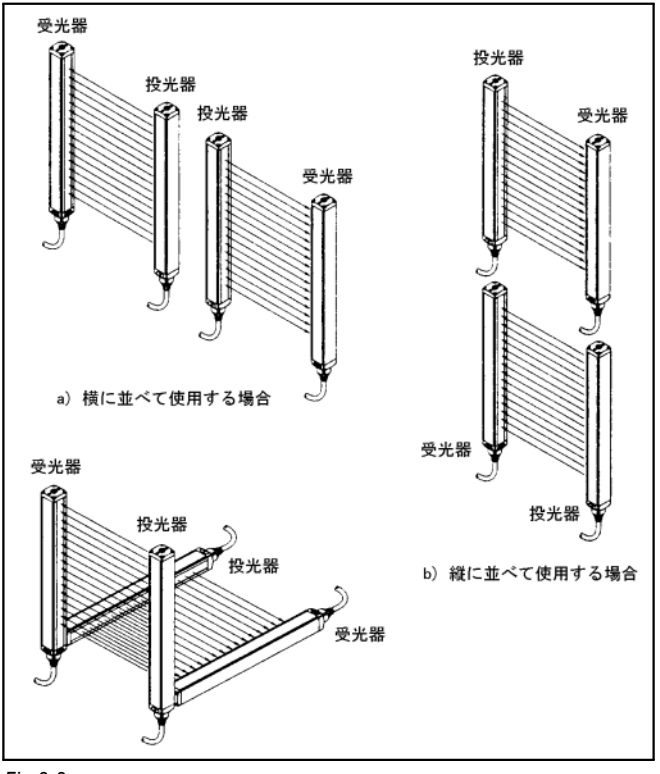

**Fig.2-3**

### **2.2 コントローラの設置**

コントローラは、制御盤内に設置して下さい。35mmのDINレールか、付属のビスで 固定できます。 外形については、page 44「6.5 外形図」をご参照下さい。

## **2.3 配線**

コントローラの端子台には、下記を配線します。

- 電源
- 投受光器用ケーブル...QDC-□□□C(投光/受光で区別はありません)
- オプション (必要であれば配線して下さい) ゲート入力/アライン入力/出力1/出力2(アラーム/トリガー)/ Vout1/Iout1/Vout2/Iout2/RS-485

Fig.2-5~Fig.2-8は、各コントローラの端子配列です。

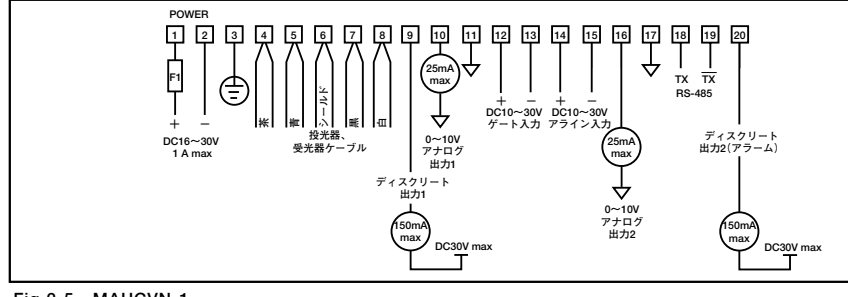

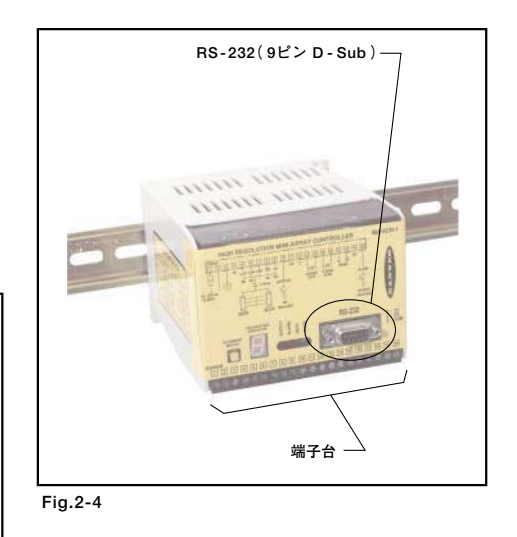

**Fig.2-5 MAHCVN-1**

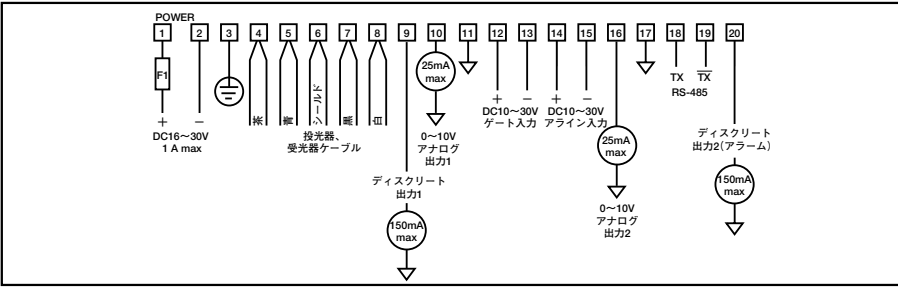

**Fig.2-6 MAHCVP-1**

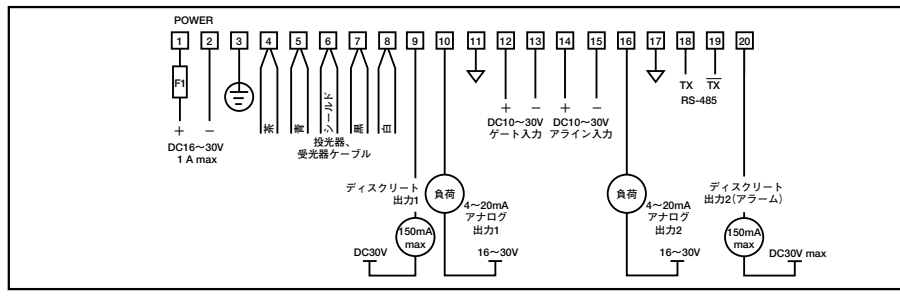

**Fig.2-7 MAHCIN-1**

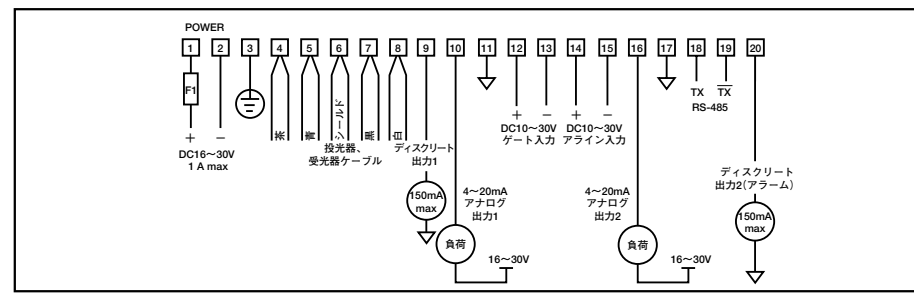

**Fig.2-8 MAHCIP-1**

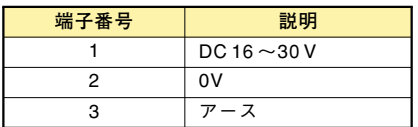

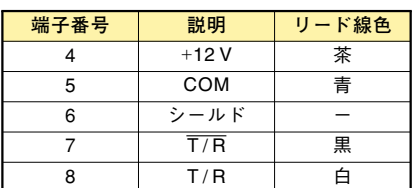

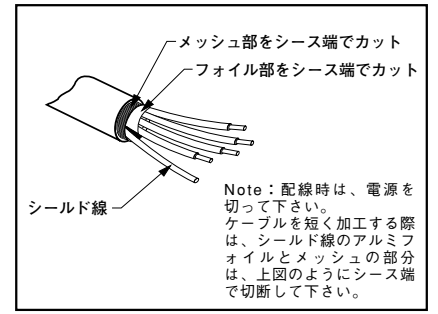

**Fig.2-9**

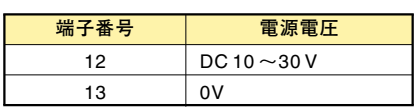

#### **2.3.1 電源の接続**

電源電圧範囲は、DC16~30Vです。プラスを端子1に、0Vを端子2に接続して 下さい。また、端子3にはアースグラウンドを接続して下さい。最大消費電流は、 1Aです。

#### **2.3.2 投受光器ケーブルの接続**

ケーブル(QDC-\*\*\*C)を投受光器に接続してから、コントローラの所まで配線しま す。

システム1つあたり、ケーブル2本を使用します。投光、受光で使用するケーブルの タイプは同じです。必要であればコントローラ側を適度な長さに切って、コントロ ーラの端子台(端子4~8)に接続して下さい。投光器と受光器のケーブルは、コント ローラの同じ端子に接続します(各端子に2本のリード線を接続します)。ケーブルの リード線の色については、左表をご参照下さい。

#### **2.3.3 入力**

#### 2.3.3.1 ゲート入力

必要であれば、端子番号12と13に光電スイッチやロータリーエンコーダ等を接続しま す。端子番号12(+)と13(-)の電圧範囲は、DC10~30Vです。下図は、NPN出力と PNP出力の接続例です。入力時の動作については、page 12「1.8 コントロールモード」 をご参照下さい。入力時間は、最低150μS必要です。また、ゲート入力のインピー ダンスは、7.5KΩです。ゲート入力の間隔は、スキャン時間以上にして下さい。

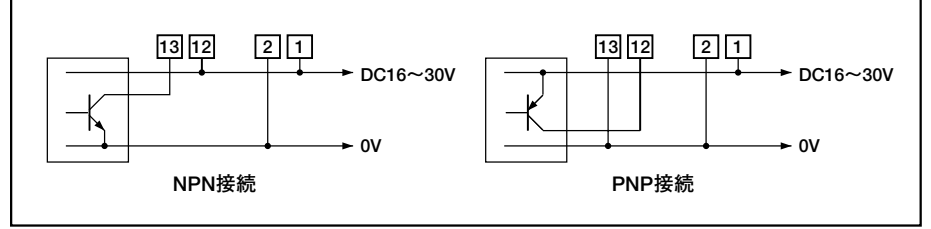

**Fig.2-10 ゲート入力の配線**

#### 2.3.3.2 アライン入力

必要であれば、端子番号14と15にPLC出力や押しボタンスイッチ等を接続します。 端子番号14(+)と15(-)の電圧範囲は、DC10~30Vです。下図は、NPN出力と PNP出力の接続例です。入力時の動作については、コントローラパネル上の押しボ タンスイッチと同じです。page 19「2.5 光軸調整」、page 20「2.6 ブランキングの 設定」をご参照下さい。

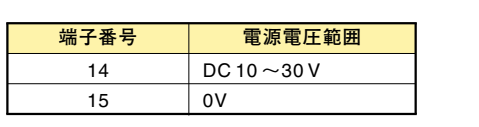

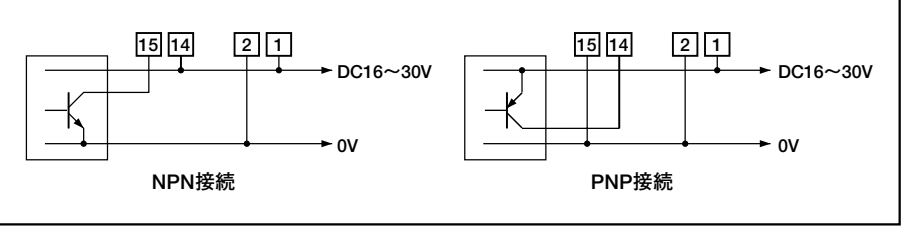

**Fig.2-11 アライン入力の配線**

#### **2.3.4 出力**

出力は、コントローラによって異なります。 page 4、5のFig.1-2、およびpage 14のFig.2-5~2-8をご参照下さい。

### 2.3.4.1 NPN出力の配線(MAHCVN-1、MAHCIN-1)

出力1[OUT1]

端子番号は、9と11です。開閉容量は、最大DC30V/150mAです。

プログラム方法については、page 30「4.5.6 出力のセットアップ」をご参照下さい。

#### $P\bar{z}$   $\Delta$  [ALARM]

端子番号は、20と17です。この出力は、出力2として、あるいはアラーム出力かト リガー出力として使用できます。

プログラム方法については、page 30「4.5.6 出力のセットアップ」をご参照下さい。 アラームとして使用する場合、システムの異常時に出力します。開閉容量は、最大 DC30V/150mAです。

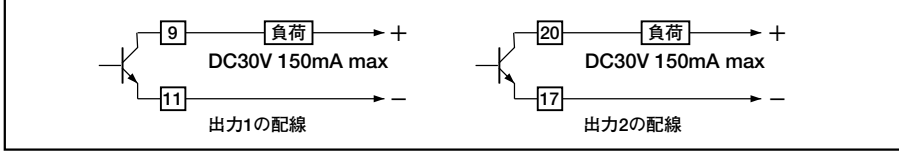

| 端子番号                                    | 出力          |  |
|-----------------------------------------|-------------|--|
| q                                       | 出力1         |  |
| 20                                      | アラーム (出力2)  |  |
| 11.17                                   | 0Vコモン       |  |
| $\cdot$ $\mu$ $\rightarrow$ $\sim$<br>. | $- + + + -$ |  |

<sup>17</sup>は、コントローラ内部で接 続されています。

#### **Fig.2-12 NPN出力の配線**

#### 2.3.4.2 PNP出力の配線(MAHCVP-1、MAHCIP-1)

出力1[OUT1] 端子番号は、9と11です。開閉容量は、最大DC30V/150mAです。 プログラム方法については、page 30「4.5.6 出力のセットアップ」をご参照下さい。

#### アラーム[ALARM]

端子番号は、20と17です。この出力は、出力2として、あるいはアラーム出力かト リガー出力として使用できます。

プログラム方法については、page 30「4.5.6 出力のセットアップ」をご参照下さい。 アラームとして使用する場合、システムの異常時に出力します。開閉容量は、最大 DC30V/150mAです。

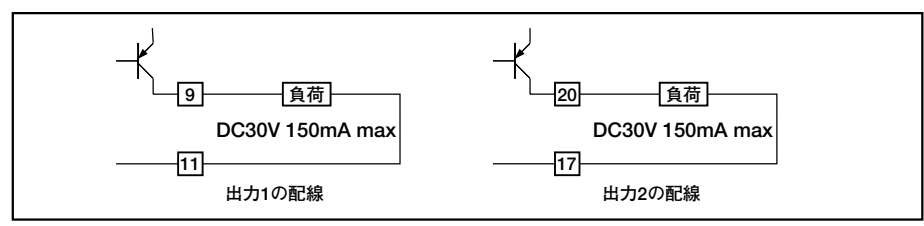

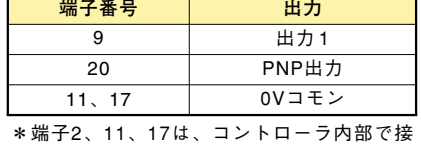

続されています。

**Fig.2-13 PNP出力の配線**

### 2.3.4.3 電圧出力の配線(MAHCVN-1、MAHCVP-1)

電圧出力は2回路あります。端子番号は、10と16です。コモンの端子番号は11、ま たは2か17になります。

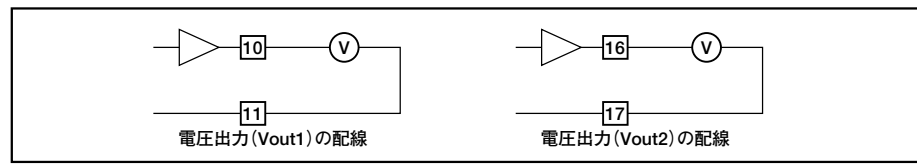

**Fig.2-14 電圧出力の配線**

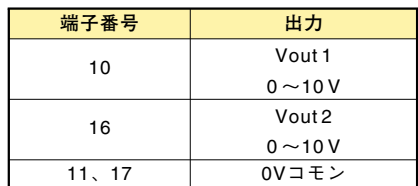

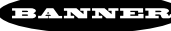

### 2.3.4.4 電流出力の配線(MAHCIN-1、MAHCIP-1)

電流出力は2回路あります。端子番号は、10と16です。コモンの端子番号は、11、 または2か17になります。

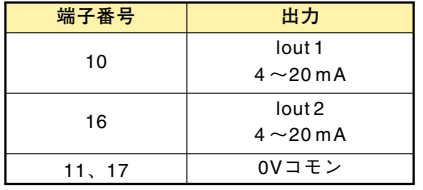

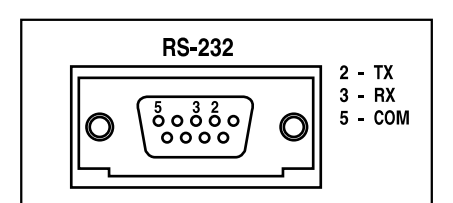

**Fig.2-16 RS-232ピンアサイン**

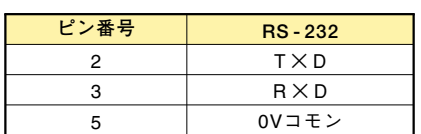

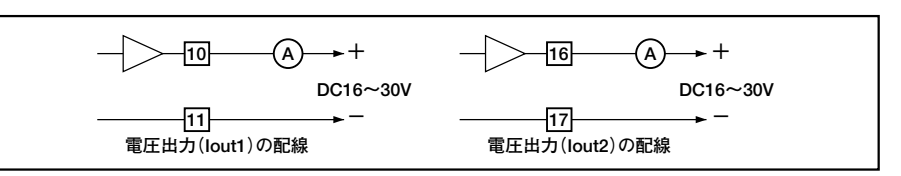

11、17 0Vコモン **Fig.2-15 電流出力の配線**

**2.3.5 シリアルポート**

各コントローラには、2つの通信ポートが付いています。

RS-232:コントローラのコネクタは、9pinD-Subのメスです。適切なRS-232Cケ ーブル(ストレート)をご用意下さい。ピンアサインは、右表の通りです。RS-232C ケーブルは、パソコンショップ等でもお求めになれます。

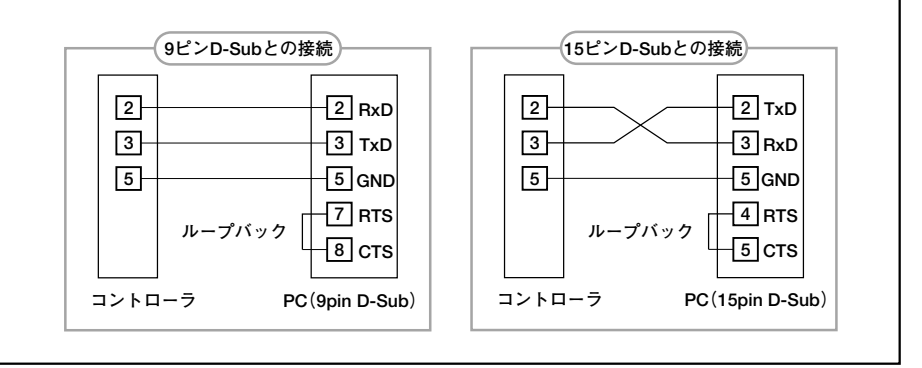

**Fig.2-16 RS-232の配線**

RS-485: 端子番号は、18(+)と19(-)です。 ミニアレイ・コントローラ同士を接続する際にご使用下さい。

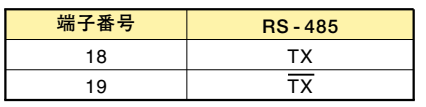

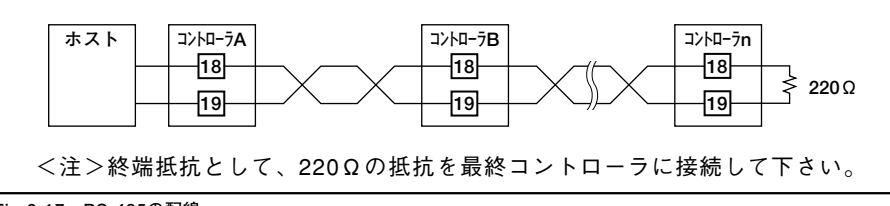

**Fig.2-17 RS-485の配線**

### **2.4 表示**

#### **2.4.1 投受光器の表示**

投受光器には、どちらからでもシステムの状態が分かるよう3面にLEDが付いて います。

#### 2.4.1.1 投光器

LED(赤)の点灯時、正常動作していることを示します。消灯時は投光器の異常です。 この場合、コントローラ上の自己診断表示は、"4"になります。また、付属の自己診 断プログラムを起動し、パソコンから不具合個所を調べることができます。 詳細については、page 34「4.6 自己診断機能」をご参照下さい。

#### 2.4.1.2 受光器

受光器には、緑、黄、赤の3つのLEDが、3面に付いています。

緑の点灯は、光軸が合い、全ビームが入光していることを意味します。緑と黄色が 点灯している場合、正常動作ですが、光軸がずれるか投受光器が汚れており光量が 低下していることを意味します。

赤の点灯は、1光軸以上遮光されているか、光軸が合っていないことを意味します。 全LEDが点灯している場合、受光器の異常です。付属の自己診断プログラムを起動 し、パソコンから不具合個所を調べて下さい。

詳細については、page 34「4.6 自己診断機能」をご参照下さい。

### **2.4.2 コントローラの表示**

コントローラ上にはFig.2-19のように動作表示と自己診断表示があります。 (図は、MAHCVN-1のパネルです)

#### 動作表示

OUTPUT(赤).... 出力1の状態を表示します(出力時点灯)。

ALARM(赤)...... 出力2の状態を表示します。アラームとして使用する場合、シ ステム自体の異常時に点灯(出力2がON)します。また、他の HRミニアレイシステムのゲート信号用にトリガー(Trigger)と して使用する場合、トリガーがONしたときに点灯します。

GATE(赤)........ ゲート入力が入ったときに点灯します。

ALIGN(緑)....... 投受光器の状態を表示します。光軸が合い、計測エリアに何も なく、受光器の緑、または緑と黄色のLEDが点灯したときに ALIGNも点灯します。

自己診断表示

Fig.2-19のように、エラー内容を数値で表示します。付属のソフトウェアでも診断 内容を確認できます。

page 34「4.6 自己診断機能」をご参照下さい。

A/b(Align/blank)については、page 19「2.5 光軸調整」、page 20「2.6 ブランキング の設定」、page 23「4.3 光軸調整ツール」、およびpage 24「4.4 ブランキングの設定 と保存」をご参照下さい。

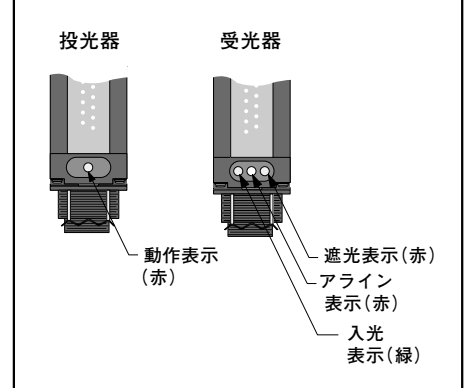

**Fig.2-18**

Г

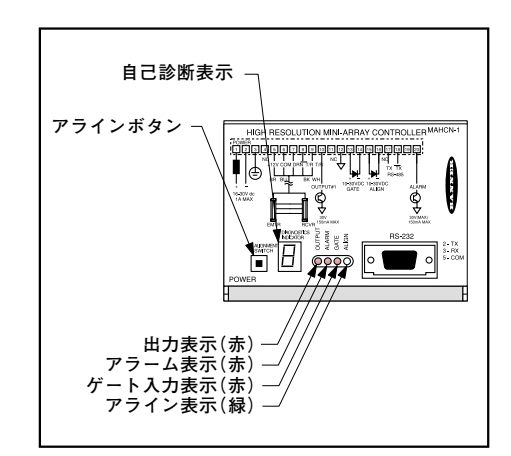

**Fig.2-19**

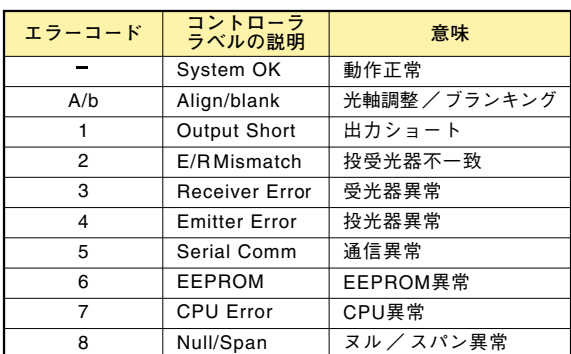

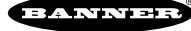

#### **2.5 光軸調整**

page 13「2.1 投受光器の設置」をご参照の上、投受光器の高さや向きを合わせて設 置して下さい。

システムに電源を投入すると、自己診断のルーチンに入ります。自己診断では、ま ず受光器がテストされ、次に投光器がテストされます。この時点で自己診断表示は、 "3"、"4"と表示され、続いて"-"、または"-."と表示されます。"-"、または "-."は、RUNモードであることを示します。自己診断表示のピリオドは、ブランキ ングが設定されていることを示します。

システム設置後、または投光器か受光器を移動したとき、全光軸の感度が均一にな るよう感度調整します。感度調整により全光軸のエクセスゲイン(\*)が測定され、 全光軸の感度が均一になるよう自動調整されます。感度調整には、次の3つの方法が あります。

- ・コントローラパネル上のプッシュボタンで調整する方法
- ・コントローラのアライン入力(端子14、15)に接続したスイッチ等で外部から調 整する方法
- ・付属のソフトウェアで調整する方法

感度調整終了時点で各光軸の設定内容がE2 PROMに保存されますので、投受光器を 移動しない限り、このルーチンを再度実行する必要はありません。

プッシュボタンによる感度調整:操作方法は、下記の通りです。

- 1. 押しボタンスイッチを3秒間押します。自己診断表示に"A"と表示され、光軸調 整のモードに入ったことを示します。
- 2. 付属のマウンティング・ブラケットは、投受光器を左右30°回転できるように なっていますので、投受光器を左右に回転させ、受光器の緑のLED、あるいは コントローラのALIGN(緑)が点灯する位置の中間で投受光器を固定して下さい。 投受光器間に何もなく、光軸が合いエクセスゲインが3以上になったとき、緑色 のLEDが点灯し黄色のLEDが消灯します。光軸がずれるか、投受光器が汚れて 光量が低下してエクセスゲインが1と3の間のとき、受光器の黄色のLEDが点灯 します。完全に光軸が合っていないか遮光されているとき、赤のLEDが点灯し ます。
- 3. 押しボタンスイッチを3秒間押すと自己診断表示が"ー"となり、RUNモードに なります。

 $77712$  アラインスカ端子14(+)、15(-)にDC10~30Vを 加えたとき、パネル上のボタンを押したのと同じになります。 上記「プッシュボタンによる感度調整」をご参照下さい。

ソフトウェアによる感度調整:付属のソフトには、光軸調整用のツール(Alignment) があります。

詳細については、page 23「4.3 光軸調整ツール」をご参照下さい。

検出幅と取付寸法/外形については、page 39「6. 仕様」をご参照下さい。

(\*) エクセスゲイン:余裕度を示す。 1のとき検出可能なぎりぎりの状 態 。 詳細については、総合カタログ をご参照下さい。

## **2.6 ブランキングの設定**

ジグや機械の一部が光軸を遮るとき、その光軸を無視するよう設定できます。この 機能をブランキングと呼びます。

設定方法は、下記の3種類があります。

- ・コントローラパネル上のプッシュボタンでのブランキング設定
- ・コントローラのアライン入力(端子14、15)に接続したスイッチ等でのブランキ ング設定
- ・付属のソフトウェアでのブランキング設定

プッシュボタンによるブランキング:操作方法は、下記の通りです。

- 1. 押しボタンスイッチを3秒間押します。自己診断表示に"A"と表示され、光軸調 整のモードに入ったことを示します。
- 2. スイッチを1回(0.5秒以下)押す。自己診断表示が"A"から"b"になり、ブラン キングの設定モードに入ったことを示します。 この状態では、ジグや機械の一部で遮光されていますので受光器の遮光表示(赤) とコントローラの表示ALAIGN(緑)が点灯しています。
- 3. 再度スイッチを1回(0.5秒以下)押します。遮光されている光軸は自動的にブラ ンキングの設定がされます。この時点で受光器の緑のLEDが点灯します。
- 4. 押しボタンスイッチを3秒間押すと自己診断表示が"-."となり、RUNモードに なります。受光器とコントローラの表示は、緑が点灯し検出エリアに何もない 状態の表示になります。

 $P$ ライン入力によるブランキング:アライン入力端子14 $(+)$ 、15 $(-)$ にDC10~ 30Vを加えたとき、パネル上のボタンを押したのと同じになります。 page 19「プッシュボタンによる感度調整」をご参照下さい。

ソフトウェアによるブランキング :付属のソフトには、光軸調整用のツール (Alignment)があり、その中にブランキングの設定が可能なツールが含まれます。 詳細については、page 24「4.4 ブランキングの設定と保存」をご参照下さい。

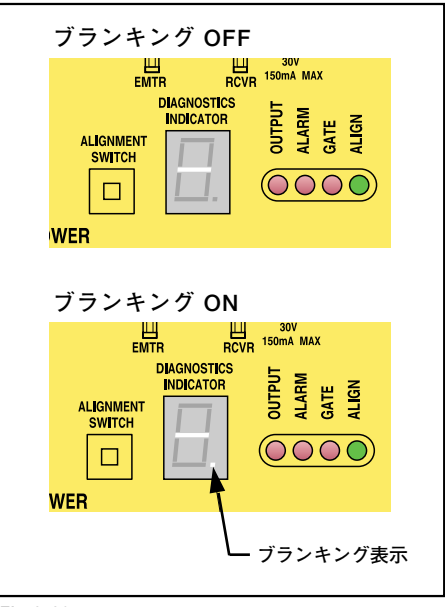

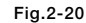

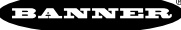

## 3. ソフトウエアのインストール

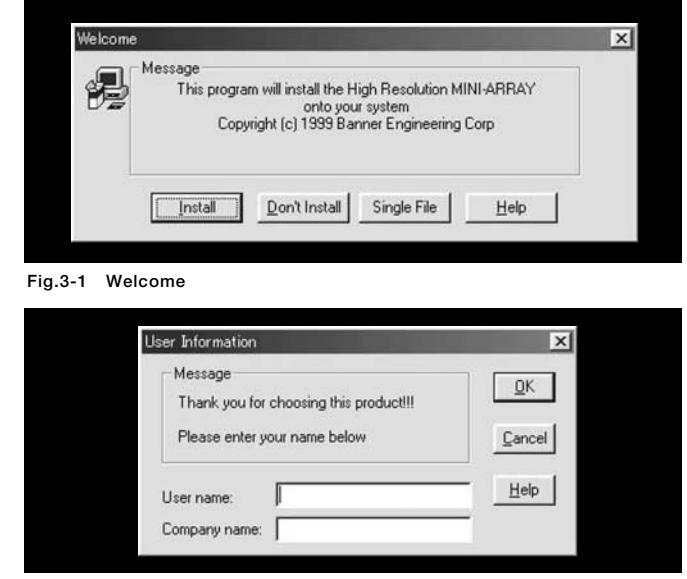

**Fig.3-2 ユーザーインフォメーション**

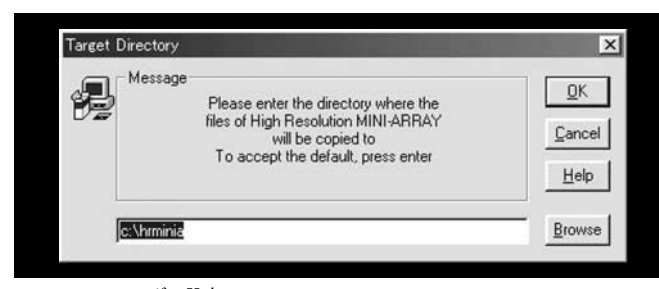

**Fig.3-3 フォルダの設定**

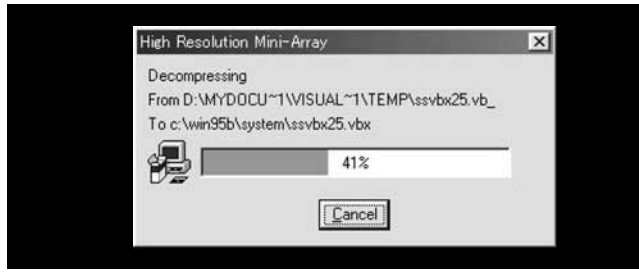

**Fig.3-4 インストール**

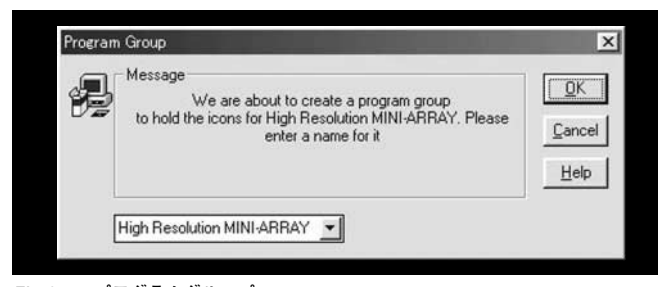

**Fig.3-5 プログラムグループ**

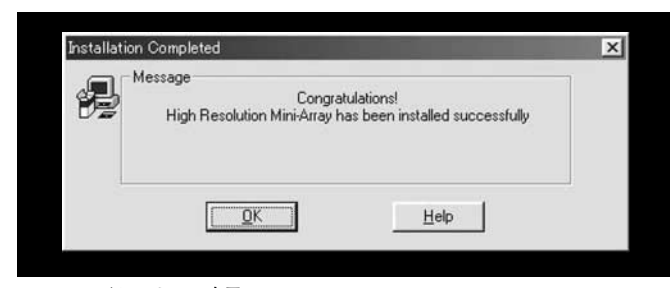

**Fig.3-6 インストール完了**

付属のソフトウェア(Windows 3.1/95/98/NT対応)を使って、 PCからコントローラを簡単にセットアップできます。 プログラムのインストール方法は、下記の通りです。 ハードディスクの空きは、2MB必要です。

#### **3.1 Windows 3.1でのインストール**

- 1.付属のフロッピーをドライブに挿入し、プログラムマネー ジャーのメニュー"アイコン"か ら「プログラムを指定して 実行」をクリックします。ダイアログボックスに "A:\setup.exe"(フロッピーを入れたドライブが"A:"のと き )とタイプするか、参照をクリックして"setup.exe"を 選び"OK"をクリックします。あるいは、ファイルマネー ジャーで"setup.exe"をダブルクリックして下さい。セッ トアップのプログラムが起動します。
- 2.ダイアログボックス"Welcome"が表示されたら、"Install" をクリックします。セットアップを中止する場合は、 "Don't Install"をクリックして下さい。
- 3.ダイアログボックス"User Information"が表示されます。 必要事項をタイプの上、"OK"をクリックして下さい。
- 4.次にダイアログボックス"Target Directory"が表示されま す。デフォルトのディレクトリは"C:\Hrmb"ですので、必 要でしたら変更して下さい。 インストールを開始するとき は、"OK"をクリックします。中止する場合は、"Cancel" をクリックして下さい。
- 5.ファイルが解凍され、ハードディスクにコピーされます。
- 6.ダイアログボックス"Proglam Group"が表示されます。 デフォルトのグループ名は、"A-GAGE HRMA with Blanking"です。必要でしたらグループ名を変更して、 "OK"をクリックして下さい。
- 7.ダイアログボックス"Installation Completed"が表示され ますので、"OK"をクリックして下さい。
- 8.プログラムグループ"A-GAGE HRMA with Blanking"が デスクトップ上に作成されます。プログラムを実行するに は 、 プ ロ グ ラ ム グ ル ー プ 内 の" A-GAGE HRMA with Blanking"をダブルクリックします。プログラム名は、 Hrminiab.exeです。

**3.2 Windows 95/98/NTでのインストール**

- 1.付属のフロッピーをドライブに挿入し、タスクバーのメニ ューから「ファイル名を指定して実行」をクリックします。 ダイアログボックスに"A:\setup.exe"(フロッピーを入れ たドライブが"A:"のとき)とタイプするか、参照をクリッ クして"setup.exe"を選び"OK"をクリックします。ある いは、ファイルマネージャーで"setup.exe"をダブルクリ ックして下さい。セットアップのプログラムが起動します。
- 2.以下Windows 3.1でのセットアップの場合と同じです。プ ログラムを実行するには、"スタート"のプログラム"A-GAGE HRMA with Blanking"から"A-GAGE HRMA with Blanking"をクリックして下さい。プログラム名は、 Hrminiab.exeです。

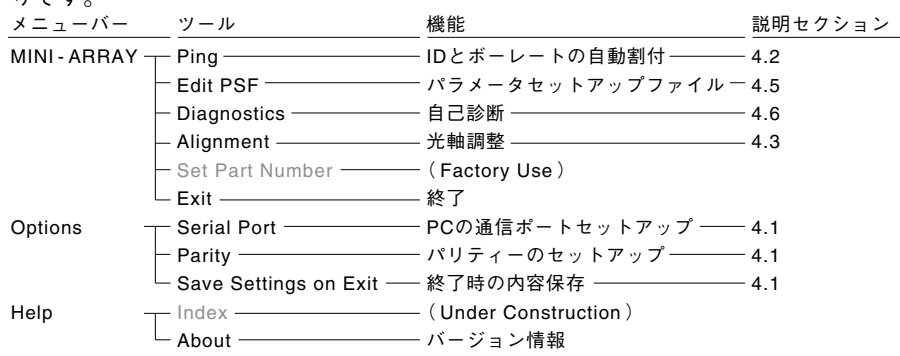

付属のソフトウェア( A-GAGE HRMA with Blanking)に含まれる機能は、下記の通 りです

## **4. 1 通信セットアップ( Serial Port , Save Settings on Exit )**

付属のソフトウェアは、RS-232を通じてPCとコントローラ間の通信を可能にしま す。コントローラ上のD-Subコネクタのピンアサインについては、page 17「2.3.5 シリアルポート」をご参照下さい。RS-232Cケーブル(ストレート)は、パソコンシ ョップ等でもお求めになれます。

PCのCOMポートとパリティを下記の要領でセットアップして下さい。

- 1. コントローラとPC間にケーブルを接続します。
- 2." A-GAGE HRMA with Blanking(Hrminiab.exe)"を起動します。
- 3. メニューバー"Option"の"Serial Port"を選択します。"COM1"から"COM4"の 中から1つ選択して下さい。次に、メニューバー"Option"の"Parity"を選択し ます。"Even"、"Odd"、"None"の中から1つ選択して下さい。PCの通信ポー トについては、PCのマニュアルをご参照下さい。
- 4. 必要でしたら"Save Settings on Exit"をクリックし、チェックマークをつけて 下さい(アプリケーション終了時、内容を保存します)。

### **4. 2 IDとボーレートの自動割付(Ping)**

システムをセットアップする際に、Pingを実行する必要があります。実行しない場 合、"Diagnostics"、および"Alignment"の使用はできません。"Edit PSF"の場合は、 オフラインでのみ使用できます(Pingを実行しオンラインにならないと、セットアッ プ内容をコントローラに転送できません。PCのファイルとして保存することは可能 です)。

Pingを実行すると、各コントローラがIDとボーレートを自動的にセットアップしま す。RS-232で接続した場合は、PCと直接接続されたコントローラのみが対象にな ります。RS-485で複数(最大15台)のコントローラが接続されている場合(PCとコ ントローラ間もRS-485)、全コントローラのIDとボーレートが自動的にセットアッ プされます。起動方法は、下記の通りです。PCのポートのセットアップを先に行っ てください。Pingの実行は、15秒から20秒かかります。

- 1. 全コントローラの電源を一旦遮断し、システムをパワーアップルーチンに入れ ます(自己診断に入ります)。
- 2. メニューバー"MINI-ARRAY"から"Ping"を選択するか、F5キーを押します。
- 3. 割付完了後、ダイアログボックス"Ping"が表示されます。終了する場合は、 "Cancel"をクリックして下さい。"Update"を実行すると再度割付モードに入 ります。
- 4. 左図のPING列の"A"か ら"O"は、コントローラIDを示します。"9600"、 "19200"、および"38400"は、ボーレートを示します。初期値は、IDが"A"、 ボーレートが"9600"です。割付が完了すると、IDとボーレートの交点に"X"が 表示されます。Fig.4-3は、PCに接続されているシステムは1つで、そのコント ーラのIDはAで、ボーレートは38400であることを示します。"X"をクリックす ると、そのコントローラに対して"Edit PSF"、"Diagnostics"、および "Alignment"のツールが使用可能になります。

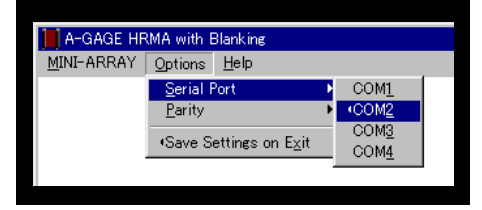

**Fig.4-1 ポートのセットアップ**

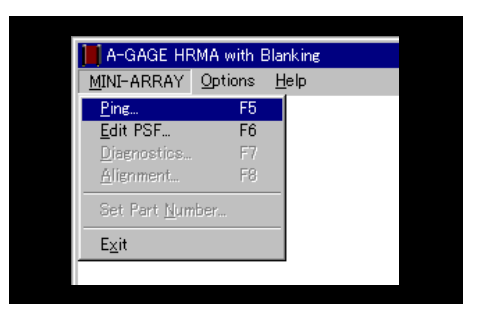

**Fig.4-2 Pingの実行**

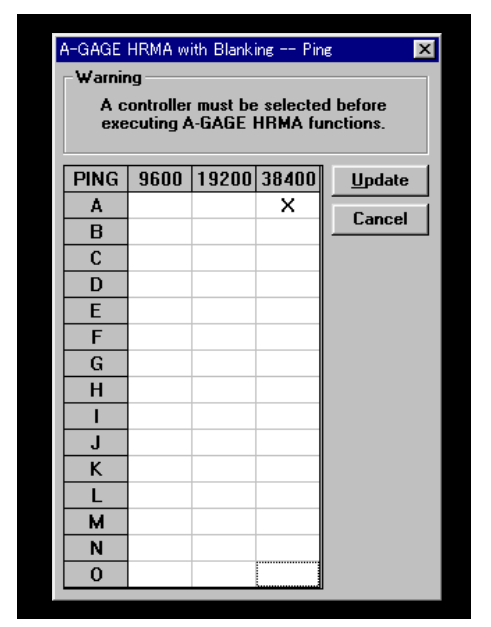

**Fig.4-3 Ping実行結果**

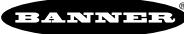

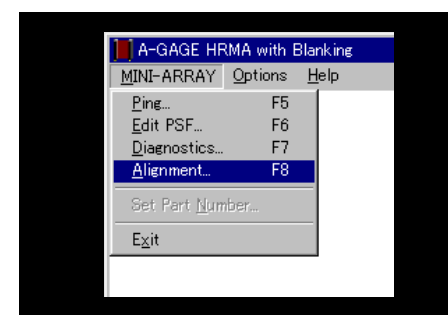

**Fig.4-4 アライメントの実行**

### **4.3 光軸調整ツール(Alignment)**

各光軸の感度を均一にするためのツールです。起動方法は、下記の通りです(コント ローラとオフラインでは起動できません)。

- 1. メニューバー"MINI-ARRAY"から"Alignment"を選択します。
- 2. コントローラの自己診断表示が"A"になり、ダイアログボックス"Alignment" が表示されます。このとき、システムは"RUN"状態で、各光軸の状態をリアル タイムで表示します。"1"が入光状態、"0"が遮光状態を示します。
- 3. 終了するときは、"Stop"をクリックしスキャンを停止させ、"OK"をクリック して下さい。感度の設定内容がコントローラに転送され、コントローラの自己 診断表示が"-"になり、システムはRUNモードに移行します。感度設定の内容 をコントローラに転送せずに"Alignment"を終了する場合は、"Cancel"をクリ ックして下さい。

また"Alignment"は、コントローラセットアップ時に検出体がエリアのどこにある かを確認するのにも役立ちます。

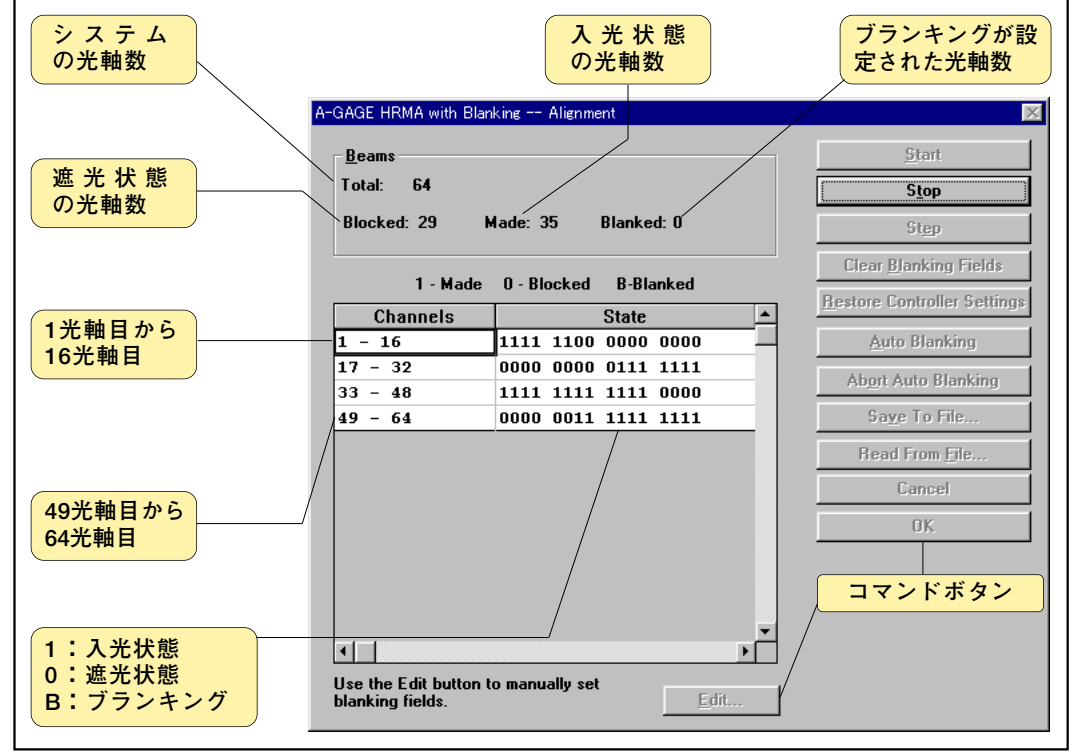

Fig.4-5で、33光軸目から48 光軸 目を例にとると、入光 / 遮光の 状態は次のようになっています。 33 ~ 44光軸目 入光 45~ 48光軸目 遮光 ブランキングの設定はありません。

**Fig.4-5 アライメント**

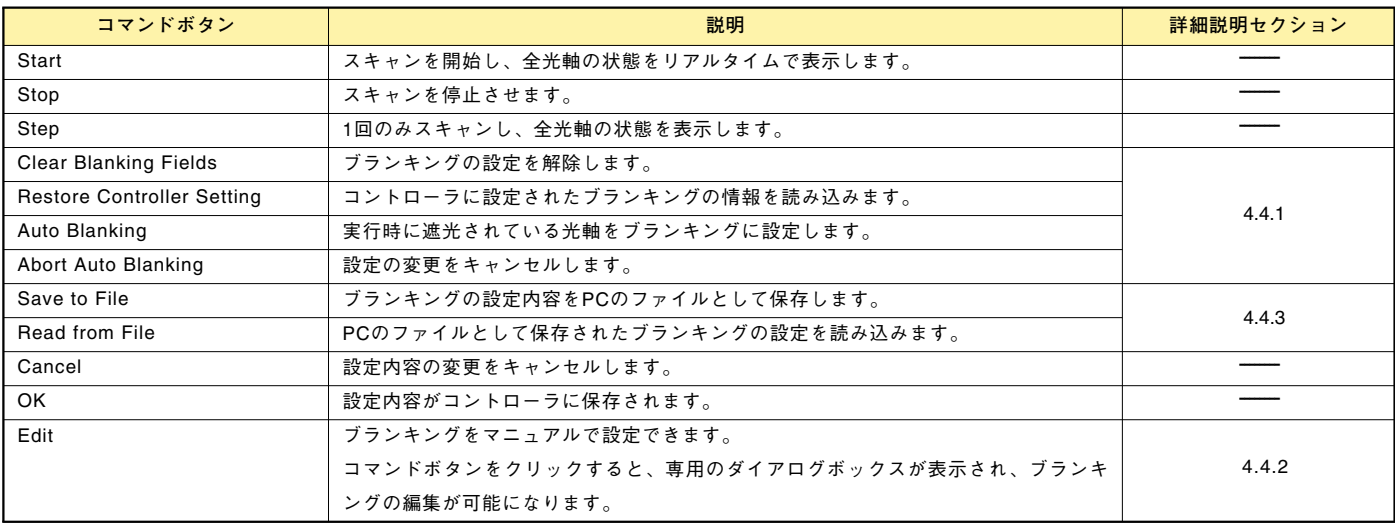

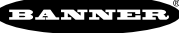

## **4.4 ブランキングの設定と保存**

#### **4.4.1 ブランキングの自動設定(Auto Blanking)**

メニューバー"MINI-ARRAY"から"Alignment"を選択します。スキャンを停止("Stop" をクリック)すると、"Alignment"のコマンドボタンはFig.4-6のようになります。 自動でブランキングを設定するには、コマンドボタン"Auto Blanking"をクリックし ます。コマンドボタンの表示"Auto Blanking"は、"Accept Auto Blanking"に変わ ります。その部分のブランキングがOKであれば、"Accept Auto Blanking"をクリッ クします。入光/遮光の表示は、"0"から"B"になり、ブランキングが設定されたこ とを示します。キャンセルする場合は、"Abort Auto Blanking"をクリックします。 コントローラ上の押しボタンでもブランキングの設定が可能です。 page 20「2.6 ブランキングの設定」をご参照下さい。

"Restore Controller Settings"をクリックすると、現在のブランキング設定をコント ローラから読み込みます。"OK"をクリックすると、ブランキングの設定内容がコン トローラへ転送され、コントローラの設定内容が上書きされます。したがって、"OK" をクリックする前であれば、"Restore Controller Settings"によって、ダイアログボ ックスの表示をコントローラのブランキング設定の内容に戻すことができます。

"Clear Blanking Fields"をクリックすると、ブランキングの設定は解除されます。

#### **4.4.2 ブランキングの手動設定(Edit Channel Blanking State)**

計測エリアを計測対象外のロボットのアームが通過する等、"Auto Blanking"では設 定が困難な場合に便利なツールです。また、"Auto Blanking"で設定した後、振動な どによりブランキングエリアを広げる必要がある際にも便利です。

"Edit"をクリックすると、下図のダイアログボックスが表示されます。

チャンネル(光軸)は、16チャンネルずつグループになっており、ダイアログボック ス左側のボタンをクリックすると、その行がセレクトされます。この状態で、 "Blank Selected"をクリックすると、下図のようにその列のチャンネルにチェック

マークがつけられます。チェックマークは、ブラ ンキングするチャンネルであることを示します。 また、マウスボタンを押したまま移動すると、複 数の行を選択できます。

"Select All"をクリックすると、すべてのチャンネ ルがセレクトされます。

各チャンネルをクリックすると、1チャンネルずつ チェックマークのつけ外しができます。

"Clear Selected"をクリックすると、セレクトさ れた部分のチェックマークが外されます。

"OK"をクリックすると、"Alignment"に戻り、チ ェックマークをつけた部分が"B"と表示されます。 "Cancel"をクリックすると、設定がキャンセルさ れ"Alignment"に戻ります。"OK"をクリックする と、ブランキングの内容がコントローラに転送され ます。"Cancel"をクリックすると、設定内容は破 棄され、コントローラの設定内容は変わりません。

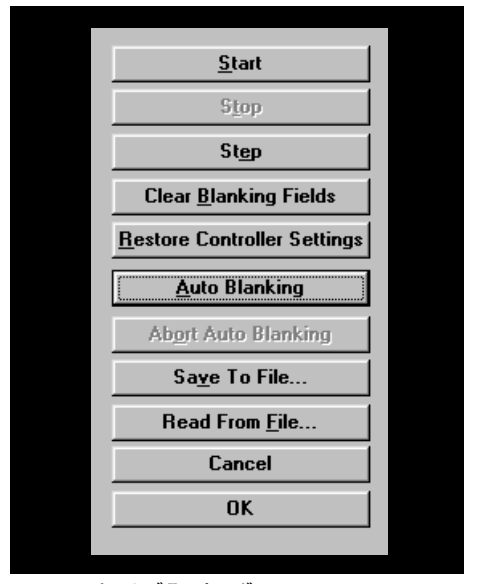

**Fig.4-6 オートブランキング**

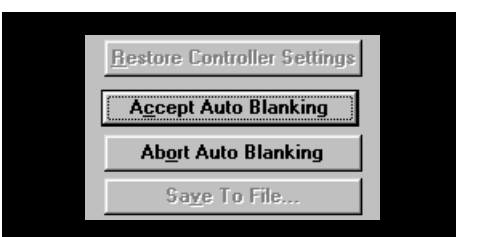

**Fig.4-7 ブランキング設定**

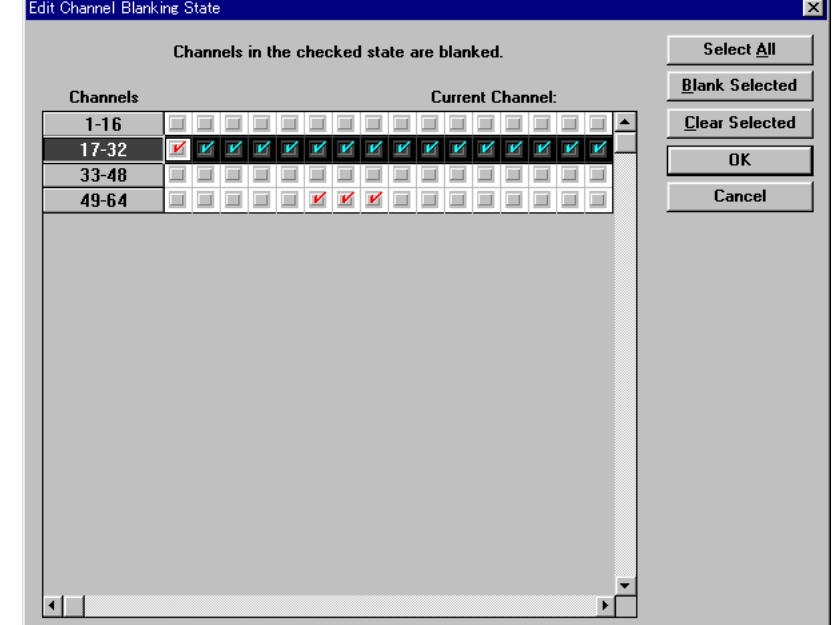

**Fig.4-8 手動設定**

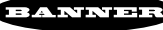

## **4.4.3 ブランキングの保存**

ブランキングの設定をPCのファイルとして保存できます。 "Save to File"をクリックすると、下図のダイアログボックスが表示されますので、 必要であれば適当な名前をつけて保存して下さい。

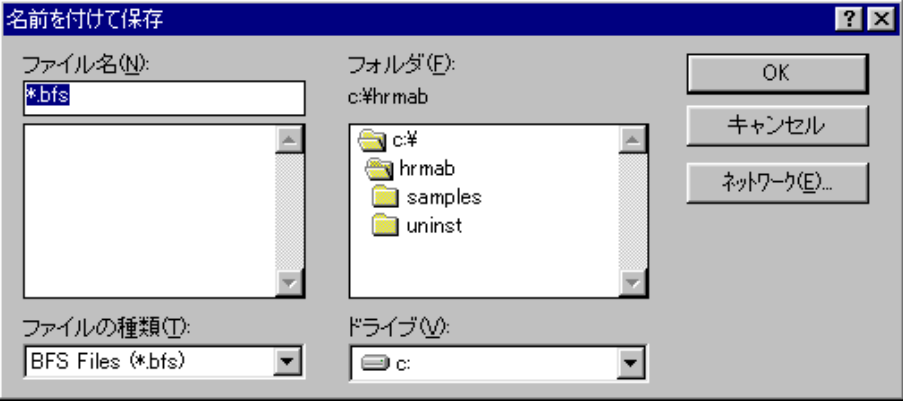

"Read From File"をクリックすると、下図のダイアログボックスが表示されます。 ファイルをセレクトして"OK"をクリックすると、設定内容を読み込めます。

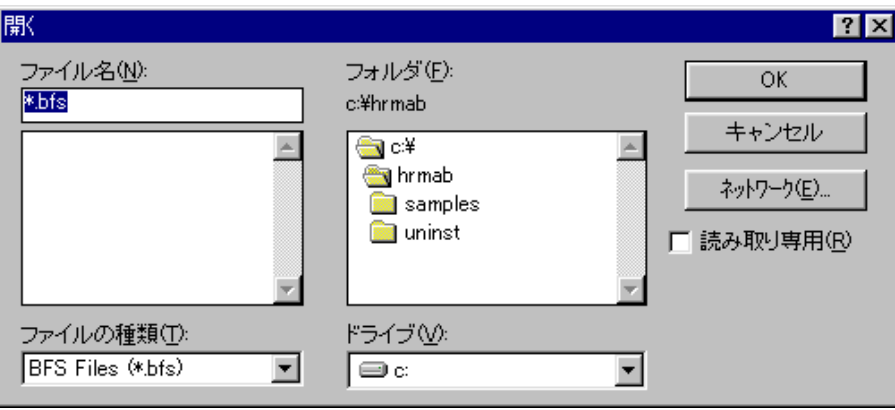

**Fig.4-10 ファイルの読み込み**

**Fig.4-9 ファイルの保存**

### **4.5 パラメータセットアップファイル(PSF)**

アプリケーションに合わせた計測モードや入出力をセットアップするときに使用しま す。プログラムの起動は、メニューバー"MINI-ARRAY"から"Edit PSF"を選択する か、F4キーを押します。PSFは、オンラインでセットアップ可能です。 コントローラをセットアップする項目は、下記の通りです。

セットアップ後、内容をコントローラに転送します。転送後、PCとコントローラ間 のケーブルを外しても、コントローラはセットアップ内容に従って動作します。セッ トアップ内容は、コントローラのEºPROMに保存されます(電源を切っても保持され ます)。また、コントローラの内容のPCへの読み込みや、セットアップ内容をPCの ファイルとしてPCに保存できます。段取り替えが必要な場合、PCに保存してあるフ ァイルをコントローラに転送するだけでコントローラのセットアップは完了します。

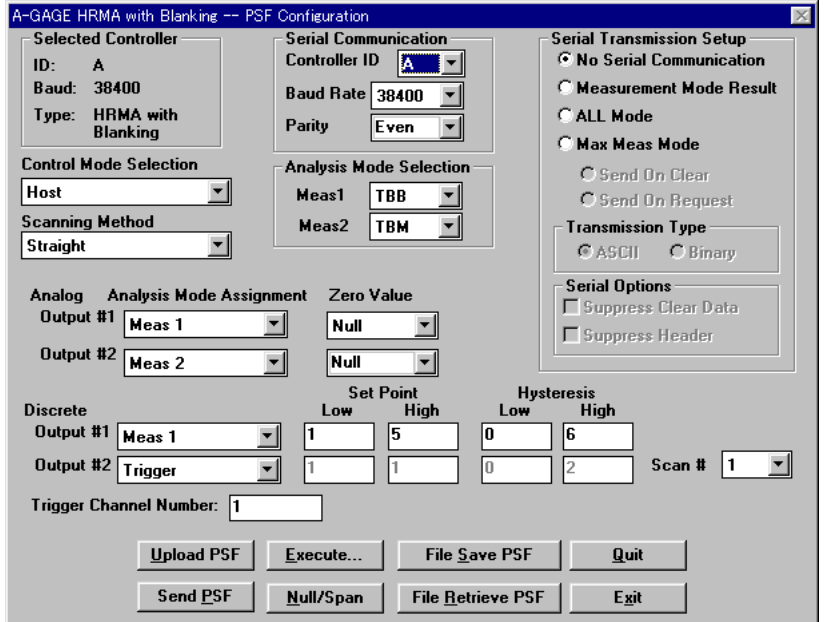

**Fig.4-12 パラメータセットアップファイル**

**コントロールモードのセットアップ(Control Mode Selection)** ...「4.5.1」 コンティニュアス(Continuous)、ホスト(Host)、ゲート(Gate ON, Gate OFF, Gate OFF to ON, Gate ON to OFF)の中から1つを選択します。

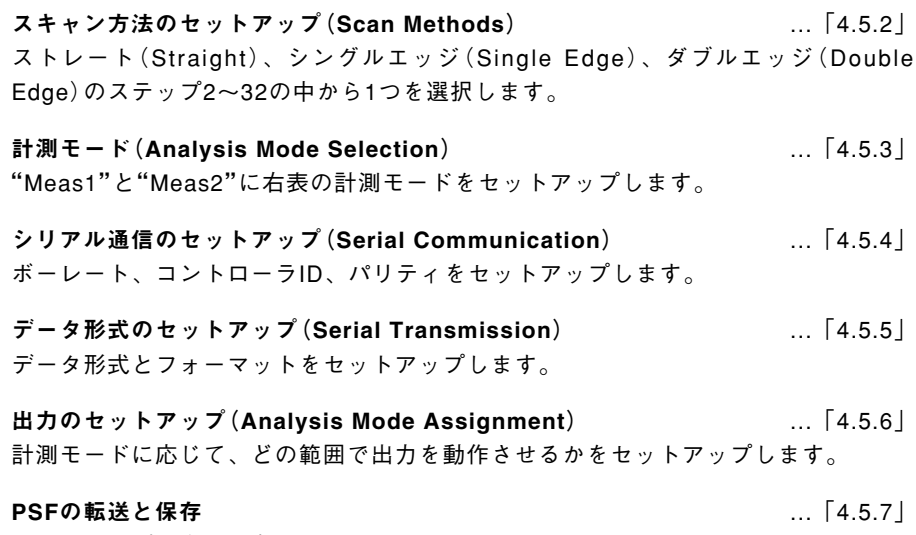

セットアップ内容の保存とコントローラへの転送。

|                    | A-GAGE HRMA with Blanking |        |  |  |
|--------------------|---------------------------|--------|--|--|
| MINI-ARRAY Options |                           | – Help |  |  |
| Ping               | F <sub>5</sub>            |        |  |  |
| Edit PSF           | F6                        |        |  |  |
| Diagnostics        | F7                        |        |  |  |
| Alignment          | F8                        |        |  |  |
| Set Part Number    |                           |        |  |  |
| Exit               |                           |        |  |  |
|                    |                           |        |  |  |

**Fig.4-11 PSFの起動**

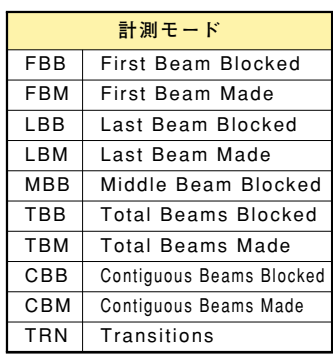

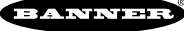

### **Control Mode Selection Continuous**  $\overline{\phantom{0}}$ **Continuous Host** Gate - On Gate - Off Gate - Off to On Gate - On to Off Uutput #1  $\overline{u}$ **Fig.4-13 コントロールモード**

**4.5.1 コントロールモード(Control Mode Selection)のセットアップ**

投受光器のスキャンをコントロールするモードとして、Fig.4-13のように6つありま すので、このうちの1つを選択して下さい。初期値は、"Continuous"です。 通信のプロトコルについては、page 35「5.シリアルデータの送受信」をご参照下さい。

4. コントローラのセットアップ

### Continuous Mode(連続モード)

スキャンは、連続的に行われます。 出力は、計測モードと出力のセットアップに応じて連続して動作します。 シリアル通信の場合も同様に、スキャンデータは連続して送信されます。

#### Host Mode(ホストモード)

ホストのPCやPLCから、RS-232CかRS-485を通じてミニアレイシステムにコマン ドが送られたときにスキャンします。 出力は、計測モードと出力のセットアップに応じてホストからコマンドが送られた ときに動作します。 シリアル通信の場合も同様にスキャンデータは、ホストからコマンドが送られたと きに送信されます。

#### Gate Mode(ゲートモード)

コントローラのゲート入力に応じてスキャンします。ゲート入力には光電スイッチ 等を接続して下さい。最低入力時間は、150μSです。また、ゲート入力の間隔は、 スキャン時間以上にして下さい。

スキャン時間については、page 39「6.仕様」をご参照下さい。

配線については、page 15「2.3.3 入力」をご参照下さい。

ゲート入力には、下記の4種類あります。

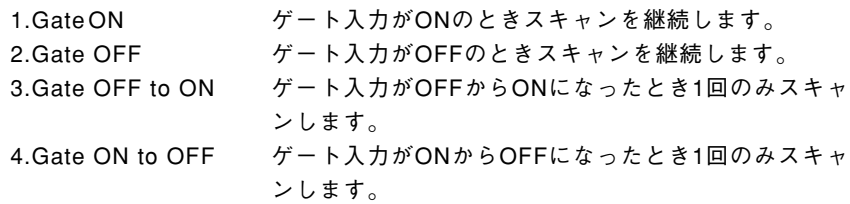

#### **4.5.2 スキャン方法(Scanning Method)のセットアップ**

Fig.4-14のように7つのスキャンモードがあります。初期値は、"Straight"です。 スキャン方法の詳細については、page 11「1.7 スキャンモード」をご参照下さい。

ストレートスキャン(Straight Scan)

1番下(ケーブル側)の光軸から順番に上に向かって1光軸ずつスキャンします。

### シングルエッジスキャン(Single Edge Scan)

ワーク(箱など)の高さを計測するのに適したモードです。このモードでは、1光軸 目が遮光されたとき計測を開始します。

### ダブルエッジスキャン(Double Edge Scan)

ワーク(箱など)の幅を計測するのに適したモードです。このモードでは、まず設定 したステップサイズ(2、4、8、16、32)分の光軸をスキップしてスキャンし、高速 でワークの両端を検出します。

ダブルエッジスキャンでは、ワークの大きさによってステップサイズを決める必要 があります。左表以上のステップサイズを指定した場合、ワークの位置によっては 検出されない場合がありますのでご注意下さい。

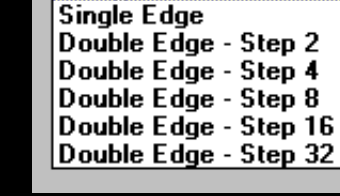

**Scanning Method** 

 $\overline{\phantom{a}}$ 

**Straight** 

Straight

#### **Fig.4-14 スキャンモード**

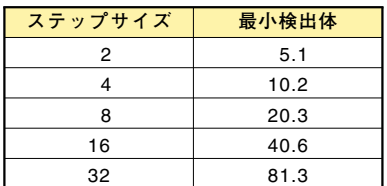

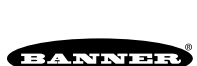

#### **4.5.3 計測モード(Analysis Mode Selection)のセットアップ**

1つ、または2つの計測モードを割り付け可能です。コンボボックス"Meas1"と "Meas2"から計測モードを選んで下さい。

詳細については、page 8「1.4 計測モード」をご参照下さい。

"Serial Tansmission"で"ALL Mode"を選択する場合は、"Meas1"、"Meas2"の内 容は、"None"でもかまいません。

### **4.5.4 シリアル通信 (Serial Communication)のセットアップ**

コントローラは、RS-232、およびRS-485を装備しており、ホストのPCやPLCと通 信が可能です。

データフォーマットについては、page 35「5.1 データフォーマット」をご参照下さい。

### コントローラID(Controller ID)

Fig.4-16のようにAからOまで15種類の"ID"をつけることができます。RS-485で各 コントローラを接続(デイジーチェーン;下図参照)し、個別のIDを各コントローラ にセットアップすることで、1台のホストから最大15セットのミニアレイシステム をコントロールできます。

#### ボーレート(Baud Rate)

Fig.4-17の3種類が選択できますので、周辺機器に合わせて選択して下さい。

#### パリティ(Parity)

Fig.4-18の3種類から選択して下さい。RS-485でパーティラインを構成する際は全 コントローラとも、同じパリティにして下さい(page 4のFig.1-1をご参照下さい)。

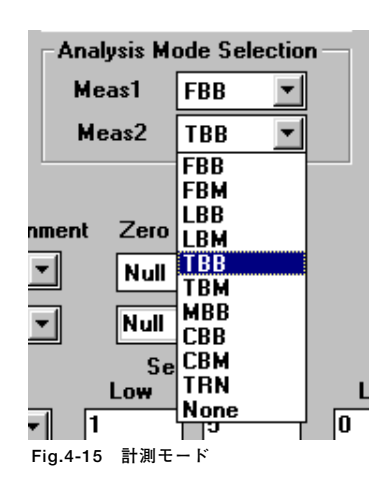

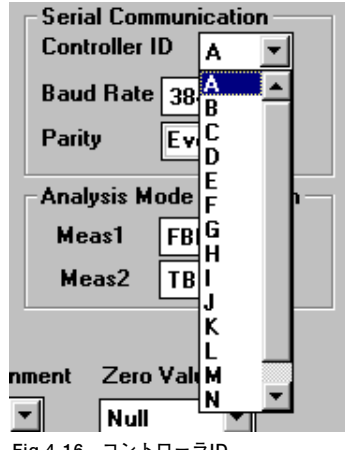

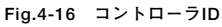

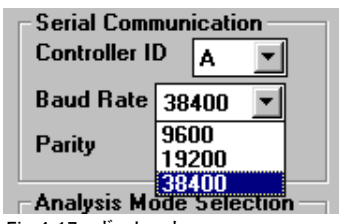

**Fig.4-17 ボーレート**

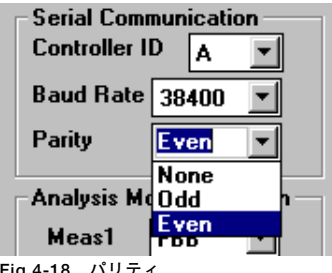

**Fig.4-18 パリティ**

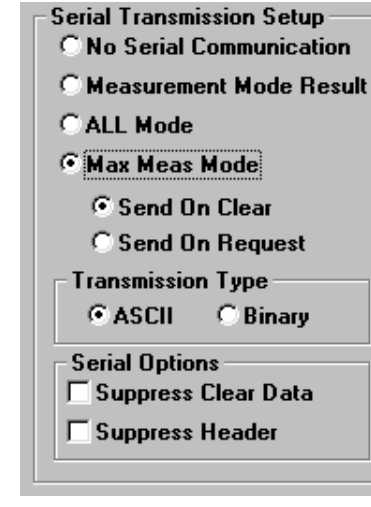

**Fig.4-19 データ形式**

#### **4.5.5 データ形式(Serial Transmission)のセットアップ**

Fig.4-19のように、データ転送のモードがいくつかあります。"No Serial Communication"にチェックマークがついているときは、コントローラからデータ (スキャンした結果)は送信されません。

データ転送に必要なセットアップ内容は、以下の通りです。

### 計測結果のデータ転送(Measurement Mode Result)

計測モード(Analysis Mode)に応じたデータを出力します。計測モードを2つ割り付 けている場合は、"Meas1"、"Meas2"の順番でデータを出力します。 詳細については、page 35「5.1 データフォーマット」をご参照下さい。

#### オールモードでのデータ転送(ALL Mode)

計測モードに関係なく、各光軸の入光/遮光の状態を出力します。光軸の1番目から (ケーブル側から)8光軸(1バイト)ずつ区切ってデータ送信します。256光軸であれ ば、データ長は、32バイトになります。ストレートスキャンのときのみ有効です。 また、ブランキングを設定してある光軸は、入光状態として送信されます。

#### 最大値のデータ転送(Max Meas Mode)

この送信モードでは、各計測モードの最大値をコントローラで記録しておき、下記 オプションの状態が成立した時点で最大値のデータを転送します。 最大値を計測する際には、余計なデータを取り込まなくてすみます。 オプションは、"Send on Clear"と"Send on Request"があります。どちらか片方 を選んで下さい。 Send on Clear ワークを検出してから最大値を記憶しておき、ワークが なくなり全光軸が入光状態になった時点で自動的に最大

値のデータが送信されます。 Send on Request ホストからリクエストした時点で最大値を送信します。 記録されたデータは、リクエストした時点でクリアされ、 次のリクエストまで最大値を保持するよう動作します。

page 38「5.3 最大値要求コマンド」をご参照下さい。

#### アスキーコードによる送信(ASCII Transmission)

スキャンデータがアスキーデータで送信されます。データ長は、計測モード1つに対 して3バイトです。計測モードを2つ割り付けた場合は、6バイトになります。 詳細は、page 35「5.1 データフォーマット」をご参照下さい。 オプションとして"Suppress Clear Data"、"Suppress Header"があります。オプ ションの組み合わせは自由です。

### バイナリーによる送信(Binary Transmission)

スキャンデータがバイナリーデータで送信されます。データ長は、計測モード1つに 対して2バイトです。計測モードを2つ割り付けた場合は、4バイトになります。 詳細については、page 35「5.1 データフォーマット」をご参照下さい。 オプションとして"Suppress Clear Data"、"Suppress Header"があります。オプ ションの組み合わせは自由です。

#### Suppress Clear Data

どこかが遮光された時点でデータ送信を開始し、再度全光軸が入光状態になるまで送 信を繰り返します(全光軸が入光状態のときは、スキャンデータは送信されません)。

#### Suppress Header

2バイトのヘッダーと1バイトのターミネーションバイトの計3バイトが送信されま せん。通信速度を上げるときに有効ですが、ヘッダーの2バイトにはコントローラID も含まれますので、複数のコントローラをRS-485で接続している場合は、ホストが どのコントローラからのデータか区別できませんのでご注意下さい。

### **4.5.6 出力(Analysis Mode Assignment)のセットアップ**

**4.5.6.1 ディスクリート出力のセットアップ** "Output #1"と"Output #2(Alarm)"をセットアップします。

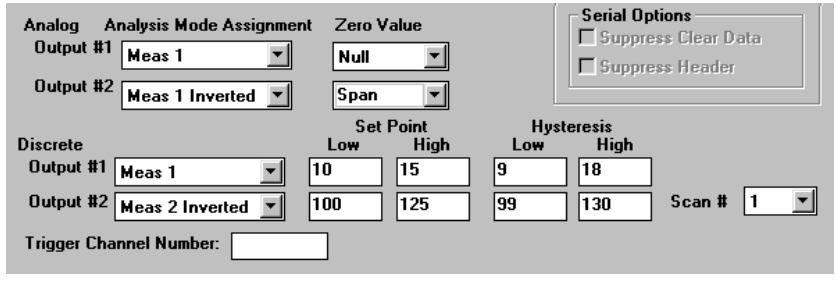

**Fig.4-20 出力のセットアップ**

### 計測モード"Analysis Mode Assignment"

コンボボックスから"Meas1"、"Meas2"、またはMeas1、2の"Inverted"を選んで 下さい。"Meas1、2"の意味は、それぞれ"Analysis Mode Selection"の"Meas1" と"Meas2"のセットアップ内容です。

"Meas1"を選択する場合、計測モードのセットアップで"Meas1"にいずれかの計測 モードをセットアップして下さい。"Meas2"を選択する場合も同様です。"Output #1"と"Output #2"に"Meas1"、"Meas2"を割り付ける際の組み合わせは、自由で す。同じ計測モードを両方の出力に割り付けることも可能です。

"Inverted"を選択した場合、出力の動作が反転します。"Disabled"を選択した場合、 計測モードは割り付けられません(出力は、動作しません)。

#### セットポイント(下限と上限)"Set Point Low/High"

出力を動作させる条件をセットアップします。これは、計測モードに応じて異なり ます。

<例1>

セットポイントの範囲が5から10のとき、FBBであれば遮光される光軸のうち1番 ケーブルに近い光軸が、5番目から10番目のときに出力がONします(Invertedのと きは、その範囲で出力OFF)。TBBであれば、遮光される光軸が合計で5本から10 本のとき出力がONします。

ヒステリシス(下限と上限)"Hysteresis Low/High"

出力のチャタリングを防ぐ目的で、ヒステリシスをセットアップできます。 "Set Point"をセットアップした時点で自動的に"1"広い範囲でセットアップされ ますが、それより更に広い範囲に変更できます。

<例2>

"Analysis Mode Selection"の"Meas1"を"FBB"にして、"Output #1"に "Meas1"を割り付けたとします。"Set Point Low/High"、および"Hysteresis Low/High"をFig.4-20のようにセットアップした場合(Set Point Low/High **<sup>=</sup>** 10/15; Hysteresis Low/High **<sup>=</sup>** 9/18)、遮光されている光軸のうちケーブルに一番 近い光軸の位置(FBB値)が、1番目の方から徐々に上がっていき、10番目になっ たとき出力がONし、18番目になったときOFFします。逆に、FBBの値が減少し 15番目になったとき出力がONし、9番目になったときOFFします。

#### スキャンナンバー"Scan #"

出力の状態が変化するまでに実行されるスキャン回数です。各スキャンで、計測値 がセットポイント内にあるとき出力がONします。設定範囲は、1から9までです。

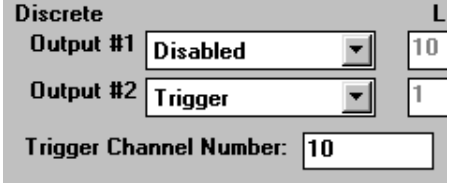

**Fig.4-21 出力2**

出力2(Output #2)はまた、アラーム出力かトリガー出力とすることも可能です。

#### アラーム出力

自己診断の結果、投受光器に異常があった場合、あるいはエクセスゲインが低下し た場合に"Alarm"(出力2)がONします。

自己診断については、page 18「2.4.2 コントローラの表示」とpage 34「4.6 自己診 断機能」をご参照ください。

#### トリガー出力

"Alarm"(出力2)を、他のシステムのスキャンを開始するためのトリガー出力として 使用することができます。このモードは、コントロールモードが"Continuous"のと きのみ有効です。トリガー出力のタイミングは、スキャンモードが"Straight"のと きは、"Trigger"の下側のテキストボックスの数値で指定した光軸番号が遮光された ときトリガーがONします。Fig.4-21の例では、10番目の光軸が遮光されたとき出力 がONします。"Single Edge"や"Double Edge"のときは、指定した光軸番号は無視 され、スキャンの最後にトリガーがONします。

トリガー出力の時間は、約100 $\mu$ sです。

トリガーを選択した場合、次のコントローラの"Control Mode Selection"を "Gate"にして下さい。

#### 4.5.6.2 アナログ出力のセットアップ

"Output #1"と"Output #2"のセットアップ内容は下記の通りです。

#### 計測モード"Analysis Mode Assignment"

コンボボックスから"Meas1"、"Meas2"、またはMeas1、2の"Inverted"を選んで 下さい。"Meas1"と"Meas2"の意味はそれぞれ計測モードのセットアップ (Analysis Mode Selection)の"Meas1"と"Meas2"のセットアップ内容です。 "Meas1"を選択する場合、計測モードのセットアップで"Meas1"にいずれかの計測 モードをセットアップして下さい。計測モードに応じてアナログ出力が変化します。 "Inverted"を選択した場合は、アナログ出力がマイナススロープになります。

- プラススロープ 計測データの値が大きくなるにつれて、電圧/電流値が大き くなる。
- マイナススロープ 計測データの値が大きくなるにつれて、電圧/電流値が小さ くなる。

"Meas2"を選択する場合も同様です。"Disabled"を選択した場合、アナログ出力は 動作しません。

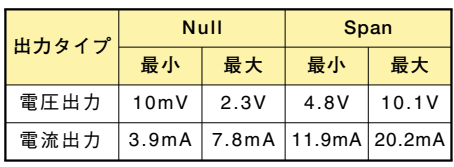

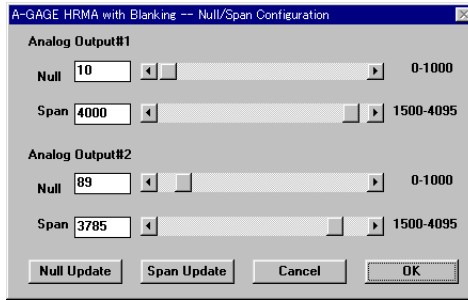

**Fig.4-22 Null/Span**

#### NullとSpan

Nullは、出力電圧/電流の"基点"を意味し、Spanは、出力する電圧/電流の"上限" を意味します。コマンドボタン"Null/Span"をクリックすると、NullとSpanを調整 するためのダイアログボックスが現れます。ただし、オフラインでは機能しません。 (page 26のFig.4-12をご参照下さい)。

- Null 設定範囲は、0~1,000です。スライドバーを移動するか、テキストボッ クスに直接数値を入力して下さい。コマンドボタン"Null Update"をク リックすると、各出力からセットアップに応じた電圧/電流がテスト的 に出力されます。
- Span 設定範囲は、1,500から4,095です。スライドバーを移動するか、テキス トボックスに直接数値を入力して下さい。コマンドボタン"Span Update"をクリックすると、各出力からセットアップに応じた電圧/電 流がテスト的に出力されます。

コマンドボタン"OK"をクリックすると、セットアップ内容はコントローラへ転送さ れダイアログPSFに戻ります。コマンドボタン"Cancel"をクリックすると、セット アップ内容はキャンセルされ、ダイアログPSFに戻ります。 この場合、前のセット アップ内容が保持されます。

Zero Value(ゼロバリュー)

計測結果が"0"のときのアナログ出力の動作を設定します。 Last : ターゲットがなくなる直前の値を保持します。 Null : ターゲットがなくなると、アナログ出力は"Null"で設定した値になります。 Span: ターゲットがなくなると、アナログ出力は"Span"で設定した値になります。

Scan #(スキャンナンバー)

アナログ出力を滑らかにするためのオプションです。1回ごとのスキャンでアナログ 値をアップデートすると、出力が安定しないことがあります。これを避けるために、 複数回のスキャンの結果を平均化して出力します。セットアップ範囲は、1から9ま でです。スキャンナンバーで指定した回数分スキャンし、その平均値を出力します。

Note:トータルビームモード(TBBやTBM)の場合、ブランキングしてある光軸は、 光軸の存在自体が無視されます。

<例>

64光軸のシステムで20光軸がブランキングされているとします。残りの44光軸の うち22光軸が遮光されているとすると、"TBB"モードであれば出力は、"Null"と "Span"で設定した値の中間になります。

Note:"Null/Span"のスクリーンでは、コントローラの自己診断表示が"8"に なります。

#### **4.5.7 PSFの転送と保存**

PSFのダイアログボックスには、下図のコマンドボタンがあります。

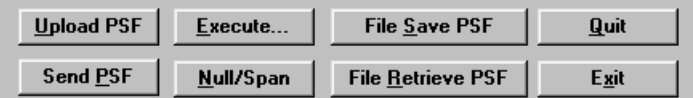

**Fig.4-23 コマンドボタン**

#### File Save PSF

PSFでセットアップした内容をPCのハードディスク、またはフロッピーディスクに 保存します。このコマンドボタンをクリックすると、下図のダイアログボックスが 表示されますので、適当な名前を付けて保存して下さい。

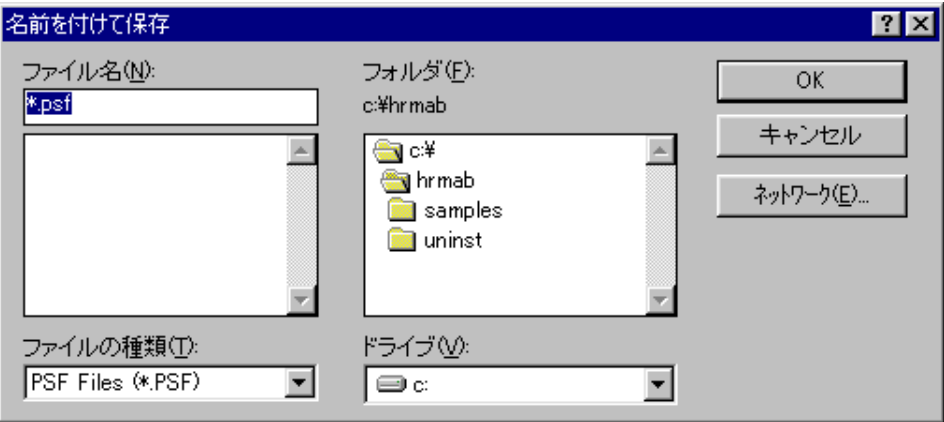

**Fig.4-24 PSFの保存**

#### File Retrieve PSF

PCのハードディスクに保存してあるセットアップのファイルをPSFへ読み込みます。 このコマンドボタンをクリックすると、下図のダイアログボックスが表示されます。

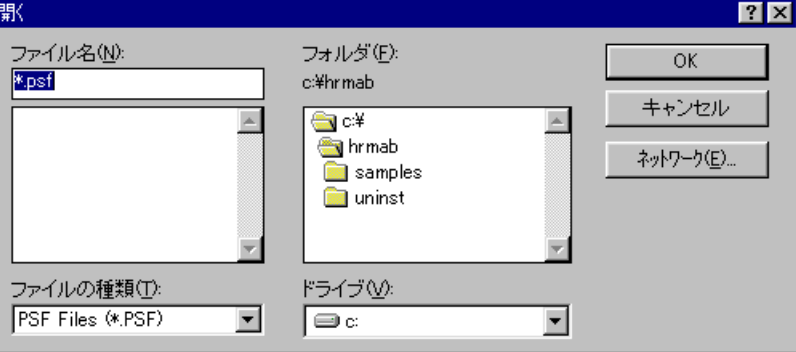

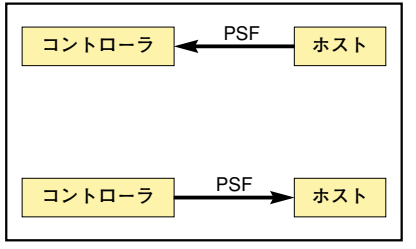

**Fig.4-26 PSF**

**Fig.4-25 PSFの読み込み**

#### Send PSF

コントローラにセットアップ内容を転送します。

転送が成功した場合は、"PSF Accepted"のメッセージが表示されます。失敗の場 合は"PSF not Accepted"のメッセージが表示されますので、ケーブルの接続等を確 認して下さい。転送された内容は、コントローラ内のEEPROMに保存されますので、 コントローラの電源を切っても内容は保持されています。

#### Upload PSF

コントローラの内容をPCに取り込みます。PCからの転送が成功した場合は、 "Uploaded PSF"とメッセージが表示されますので、"OK"をクリックすると設定内 容がPSFスクリーンに表示されます。

#### Execute

セットアップした計測モードの動作を確認できます。このコマンドボタンをクリッ クすると、Fig.4-27のダイアログボックスが表示されます。ただし、オフラインで の実行はできません。PCとミニアレイシステムを接続して下さい。

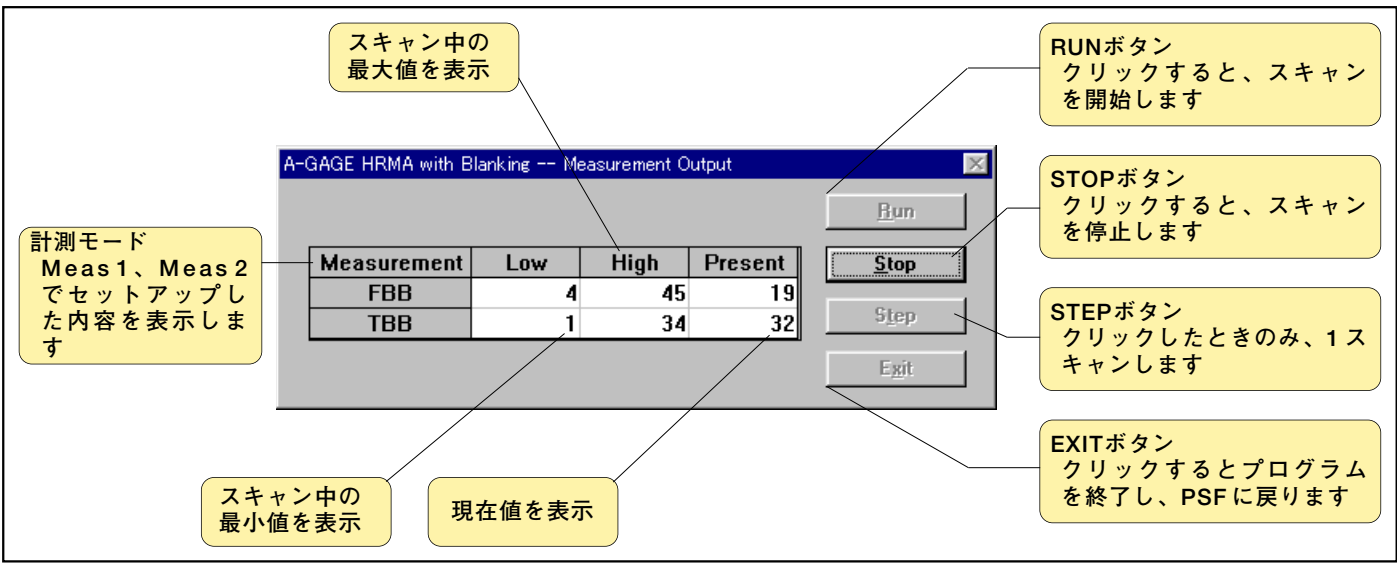

**Fig.4-27 Execute**

### Exit/Quit

PSFを終了します。

"Exit"をクリックすると、page 32のFig.4-24のダイアログボックスが表示されます ので、ファイル名をつけて"OK"をクリックして下さい。キャンセルをクリックする と、ファイルを保存せずにPSFを終了します。"Quit"をクリックした場合、無条件 で、PSFを終了します。

### **4.6 自己診断機能(Diagnostics)**

システム異常時、コントローラ上の自己診断表示LED(page 14「2.2 コントローラ の設置」をご参照下さい)の他に、付属のソフトウェアに自己診断機能がついていま す。起動方法は、下記の通りです(コントローラとオフラインでは起動できません)。 1. メニューバー"MINI-ARRAY"から"Diagnostics"を選択します。

- 2. ダイアログボックス"Diagnostics"が表示されます。
- 3. 終了する場合は、"Exit"をクリックして下さい。

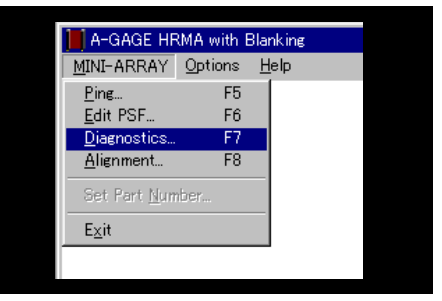

**Fig.4-28 自己診断の起動**

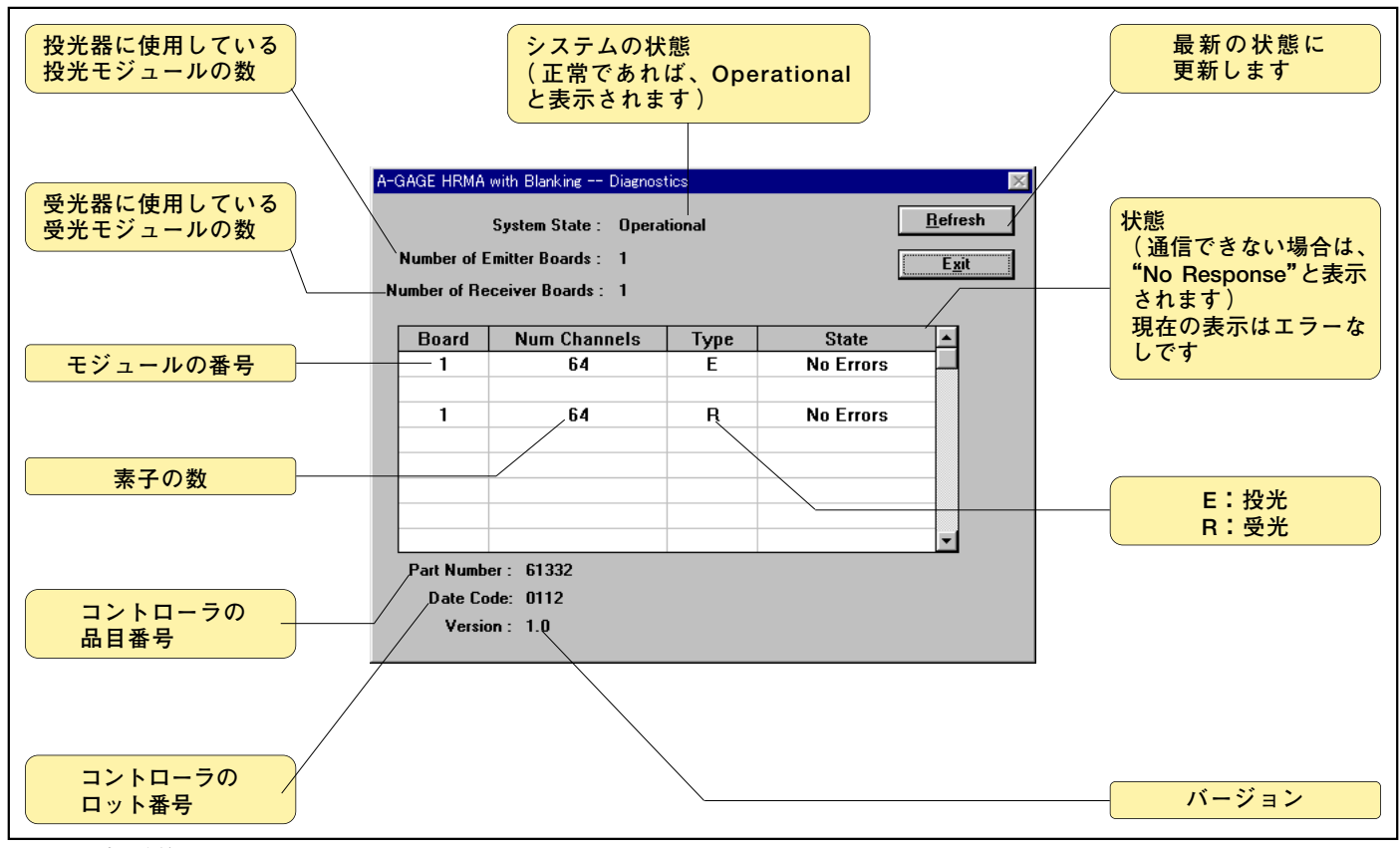

**Fig.4-29 自己診断**

通信は、各コントロールモード、各計測モードデータ形式により異なります。 コントロールモードとデータ送信のタイミングは、下記の通りです。

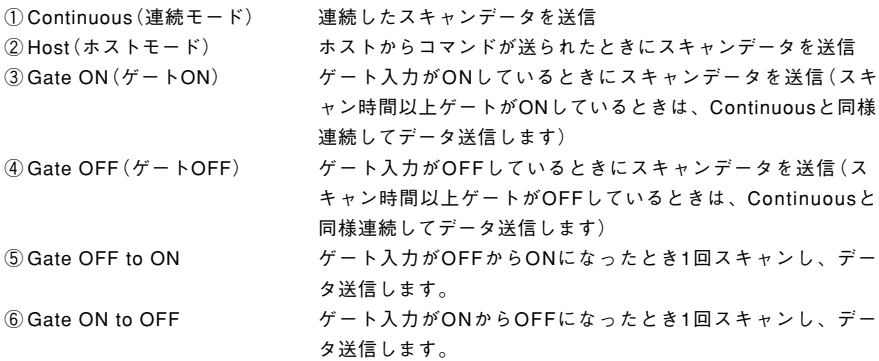

上記のうち②以外については、データの流れはコントローラからホストの1方向のみ です。page 35「5.1 データフォーマット」をご参照下さい。②の場合は、ホストか らのコマンドの送信後、コントローラからスキャンデータが送信されます。

page 35「5.1 データフォーマット」、およびpage 37「5.2 ホストモード時のコマン ド」をご参照下さい。

また、最大値のデータ転送で"Send on Request"を選んだ場合も、ホストからコマ ンドを送ったときにデータが送信されます。

page 29「4.5.5 データ形式」、page38「5.3 最大値要求コマンド」をご参照下さい。

**5.1 データフォーマット**

計測モードによりデータ長が異なりますが、フォーマットは下記のようになります。

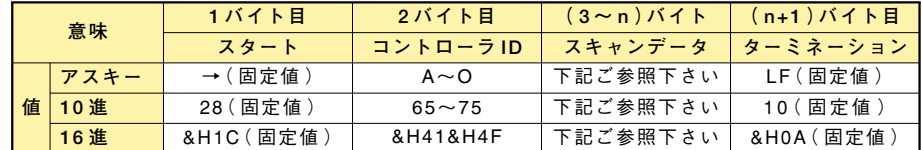

**5.1.1 アスキーでのデータフォーマット**

シリアルデータ転送 (Serial Transmission) で、計測結果のデータ転送 (Measurement Mode Result)を選んだ場合、データ長は3バイトです。ただし、2 つの計測モードをセットアップした場合は、6バイトになります。3~5バイト目が Meas1に対応するスキャンデータ、6~8バイト目がMeas2に対応するスキャンデー タになります。

#### <例>

Meas1を"FBB"、Meas2を"TBB"、コントローラIDを"B"として、光軸の21から 33まで遮光されているとします。

FBB **<sup>=</sup>** 21、TBB **<sup>=</sup>** 13ですので、コントローラから転送されるデータは、次のよう に全体で計9バイトになります。

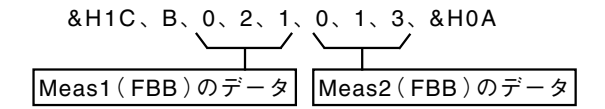

オプションの"Suppress Header"を選択した場合は、先頭の 2 バイトと最後の1バ イトは、送信されません。送信されるデータ、次のようになります。

| 0, 2, 1, 0, 1, 3 |                      |             |                      |
|------------------|----------------------|-------------|----------------------|
| Meas1 (FBB)      | $\overrightarrow{p}$ | Meas2 (FBB) | $\overrightarrow{p}$ |

シリアルデータの転送( Serial Transmission )で" ALL Mode"を選択した場合は、 "Analysis Mode Selection"に関係なく全光軸の状態を転送しますので、投受光 器の長さによってデータ長が異なります。1 光軸を 1 ビットとし、投受光器のケーブ ル側が最下位ビット( LSB )、反対側が最上位ビット( MSB )になります。データは、 入光状態が"0"、遮光状態が"1"です。スキャンデータは4 ビットずつ区切られ、最 下位側から"0"~"9"、および"A"~"F"のアスキー文字で送信されます( オールモ ードは、ストレートスキャン設定時のみ有効です)。

<例>

光軸数を 16光軸として、入光 / 遮光の状態が下表のようになっているとします。 コントローラID は、"B"とします。

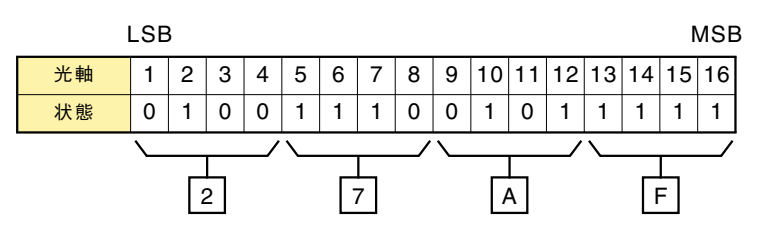

したがって、送信されるデータは全体で次のようになります。

$$
\begin{array}{c}\n\text{R H1C, B, 2, 7, A, F, & BHOA} \\
\hline\n\end{array}
$$

オプションの"Suppress Header"を選択した場合は、先頭の2バイトと最後の1バイ トは送信されません。送信されるデータは、次のようになります。

2、7、A、F

**5.1.2 バイナリーでのデータフォーマット**

シ リ ア ル デ ー タ 転 送( Serial Transmission)で、計測結果のデータ転送 (Measurement Mode Result)を選んだ場合データ長は2バイトです。ただし、2つ の計測モードをセットアップした場合は4バイトになります。3、4バイト目が Meas1に対応するスキャンデータ、5、6バイト目がMeas2に対応するスキャンデー タになります。

<例>

Meas1を"FBB"、Meas2を"TBB"、コントローラIDを"B(&H42)"として、光軸 の47から347まで遮光されているとします。

FBB **<sup>=</sup>** 47(2F)、TBB **<sup>=</sup>** 301(12D)ですので、コントローラから転送されるデータ は、次のように全体で計7バイトになります。

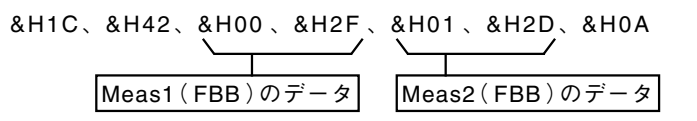

オプションの"Suppress Header"を選択した場合は、先頭の2バイトと最後の1バイ トは送信されません。送信されるデータ、次のようになります。

&H00、&H2F、&H01、&H2D

<例>

64光軸タイプ:データ長16バイト 768光軸タイプ:データ長192バイト

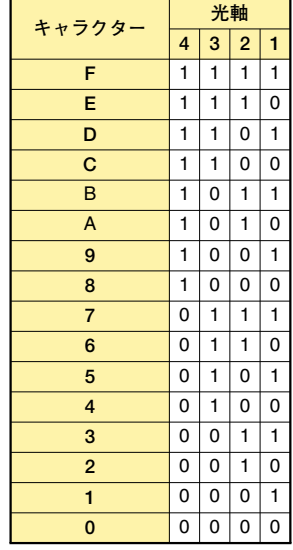

シリアルデータの転送(Serial Transmission)で"ALL"モードを選択した場合は、 Measurement Modeに関係なく全光軸の状態を出力しますので、投受光器の長さに よってデータ長が異なります。投受光器のケーブル側からCH1、2光軸目をCH2...と して、CH1から8光軸(1バイト)ずつ区切り下記のように各ビットに対応させます。

1バイト目 2バイト目 CH1 … ビット7 CH9 … ビット7 CH2 … ビット6 CH10 … ビット6 CH3 … ビット5 CH11 … ビット5 CH4 … ビット4 CH12 … ビット4 CH5 … ビット3 CH13 … ビット3 CH6 … ビット2 CH14 … ビット2 CH7 … ビット1 CH15 … ビット1 CH8 … ビット0 CH16 … ビット0

データは、入光状態が"0"、遮光状態が"1"です。 スキャンデータは、1バイト(8ビット)ずつ区切られ1バイト目からバイナリーコー ドで送信されます。

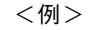

光軸数を16光軸として、入光/遮光の状態が下表のようになっているとします。 コントローラIDは、"B"とします。

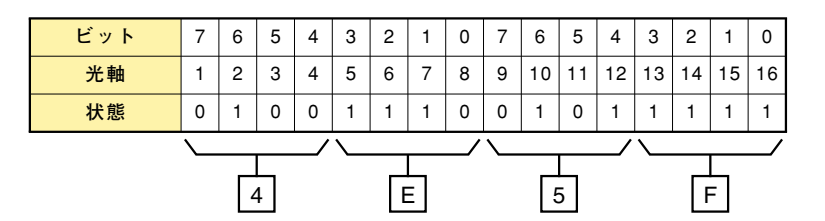

したがって、送信されるデータは全体で次のようになります。

&H1C、&H42、&H4E、&H5F、&H0A

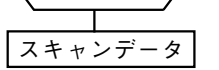

オプションの"Suppress Header"を選択した場合は、先頭の 2 バイトと最後の 1 バ イトは送信されません。送信されるデータは次のようになります。

&H4E、&H5F

#### **5. 2 ホストモード時のコマンド**

コントローラからホストへ転送されるデータフォーマットは、前記データフォーマ ットと同じです。ホストモード時は、ホストから下記の信号をコントローラへ転送 することでコントローラがスキャンし、その結果をホストへ返してきます。

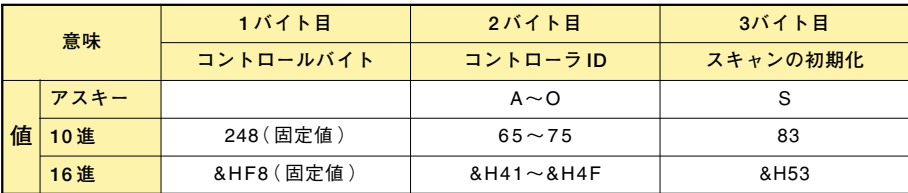

## **5.3 最大値要求コマンド**

Edit PSFで"Max Meas Mode"選択時に使用します。このコマンドをコントローラ に送ると、コントローラ内で記憶している最大値を返してきます。 page 29「4.5.5 データ形式のセットアップ」をご参照下さい。

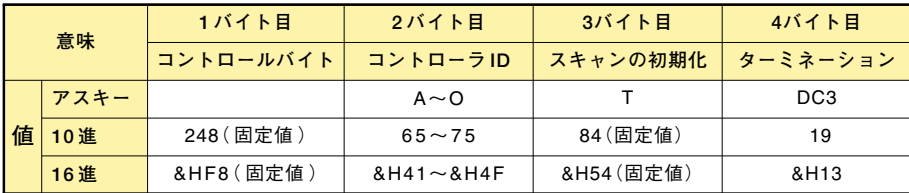

#### **5.4 シリアルデータの表示**

ホストモードセットアップ時、付属ソフトのツールで、スキャンデータを表示する ことができます。

プログラム名は、"Scan.exe"です。このプログラム(DOS)を実行すると、下図の 画面が表示されます。"Scan.exe"は、PSFをセットアップしたディレクトリが"C" であれば、C:¥HRMA¥SAMPLES¥に保存されています。

## <注>

実行前に、Edit PSFで下記のようにセットアップして下さい。 Control Mode: Host Baud Rate: 9600 bps Serial Transmission Meassurement Mode: ALL Mode または、Measurment Mode Result ※Suppress Clear Data は選択しないで下さい。

操作方法は、下記の通りです。

- 1."0"とキー入力し、"Set Communication Port(通信ポートのセットアップ)"を 選択します。
- 2."0"、または"1"をキー入力し、COM1かCOM2を選択します。
- 3. 初期の選択画面が表示されますので、"1"(Enter Controller ID)を選択し、コン トローラのIDをキー入力します。
- 4. 次に"2"を選択し、"Display Scan Data(スキャンデータの表示)"を実行します。
- 5. スキャンを止めるには、エンターキーを入力して下さい。
	- メニューから抜けるには、"Exit"を選択して下さい。

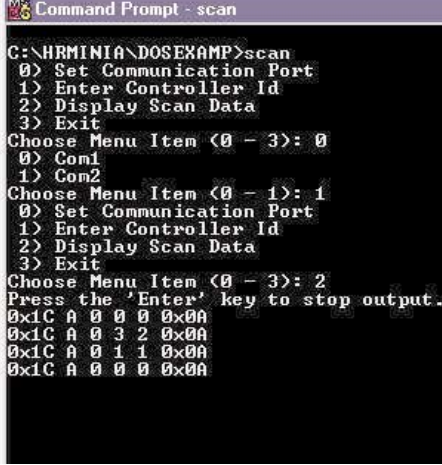

**Fig.4-30 Scan.exe**

"PSF"と"Scan.exe"を同時 に実行することはできません。

## **6.1 投受光器**

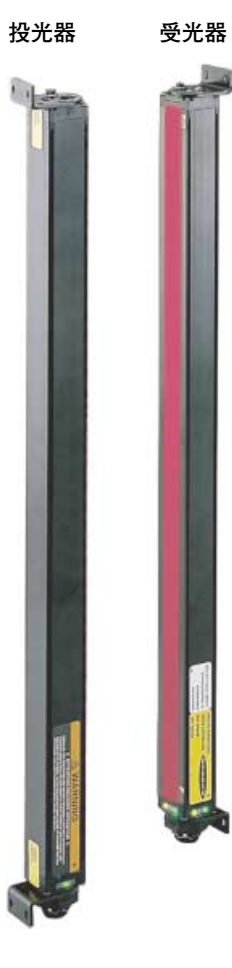

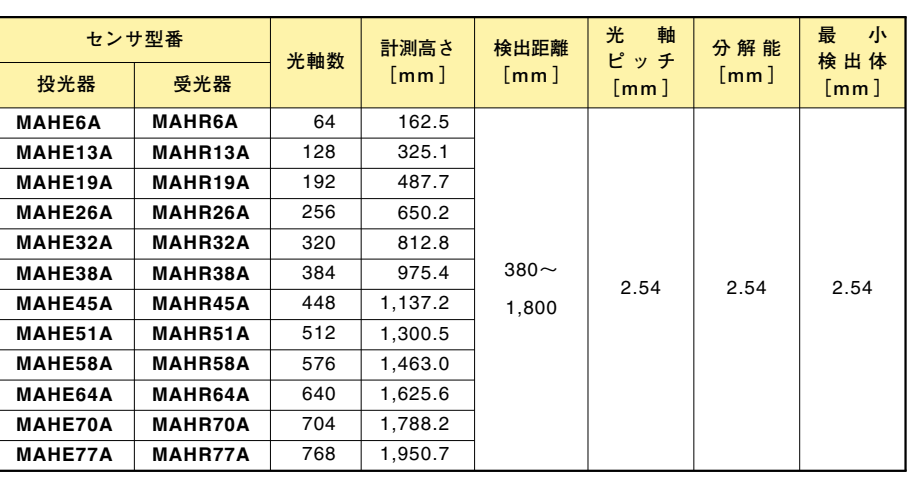

< 注 > 最小検出体は、ストレートスキャンの場合

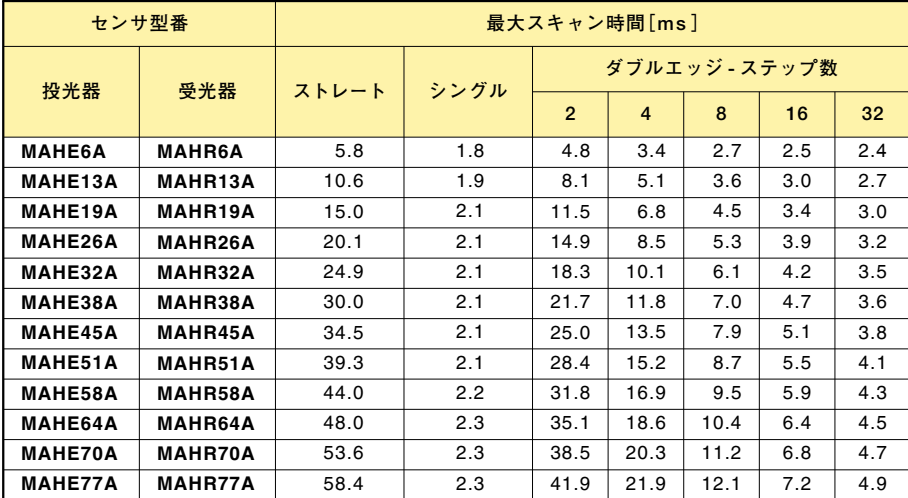

< 注 > スキャン時間に通信時間は含みません。

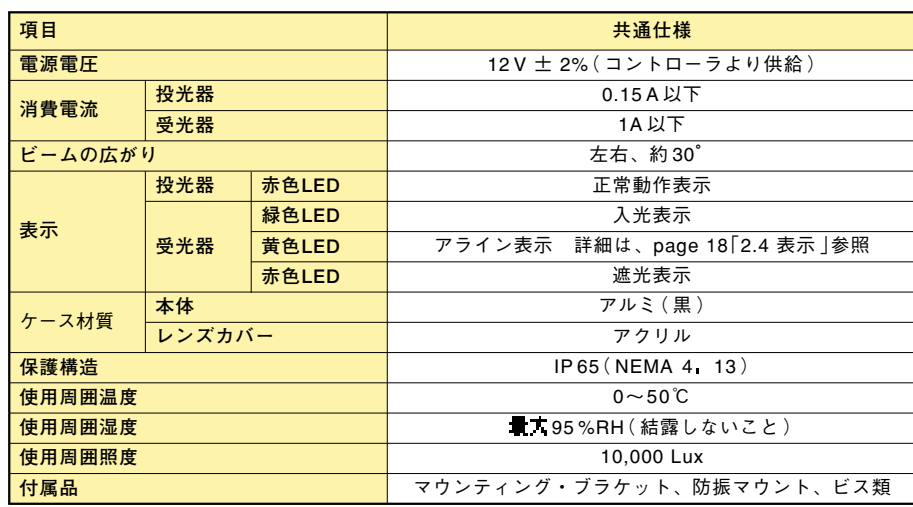

**6.2 コントローラ**

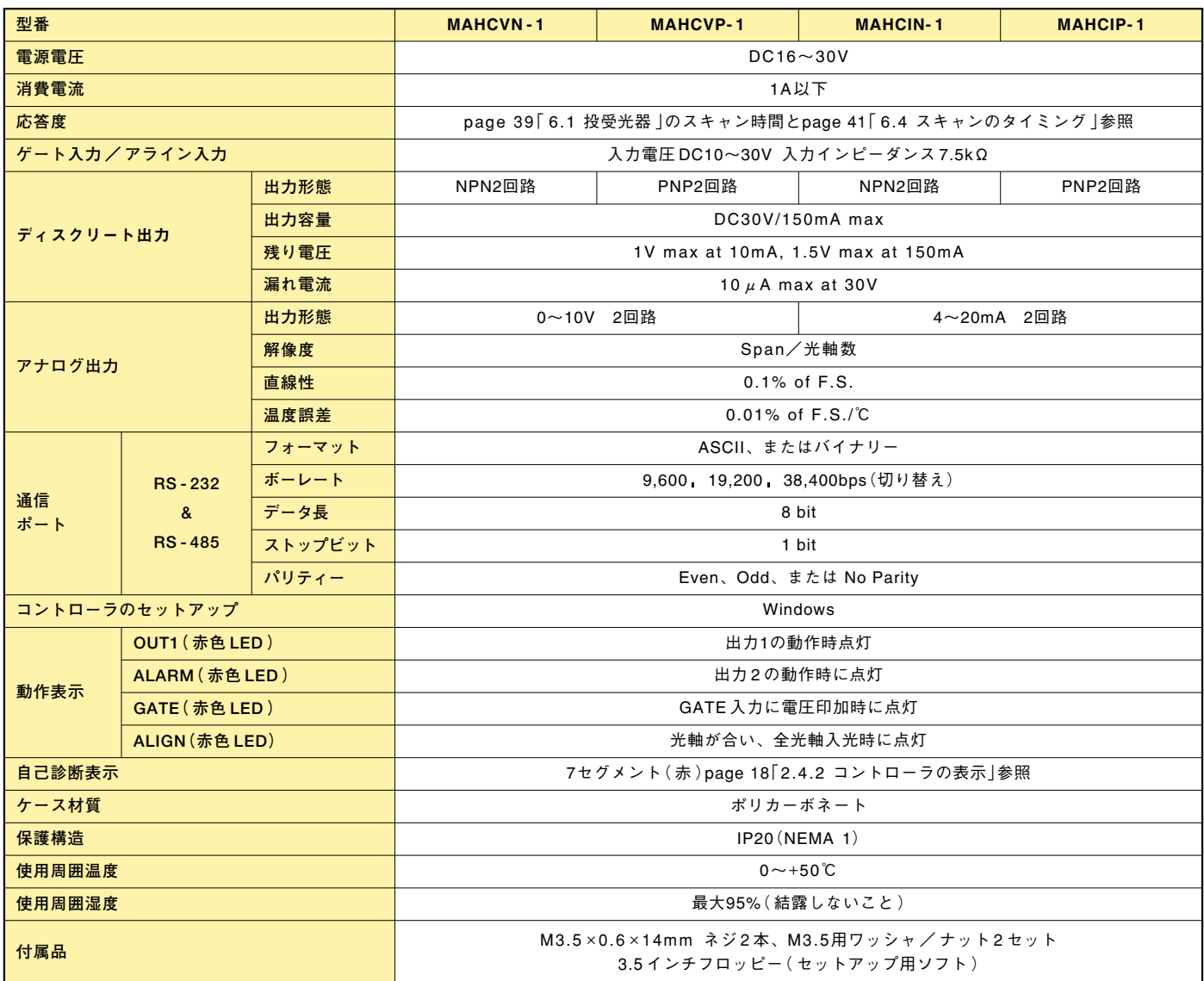

**6.3 ケーブル**

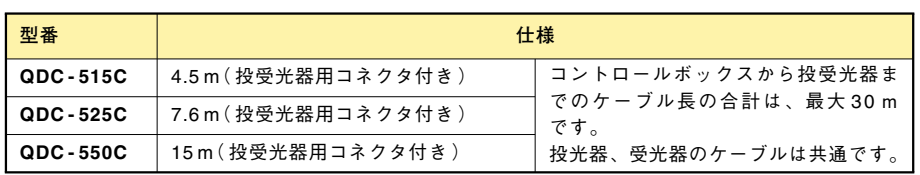

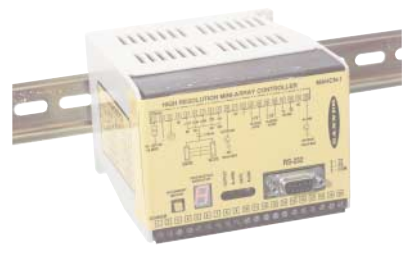

コントローラ

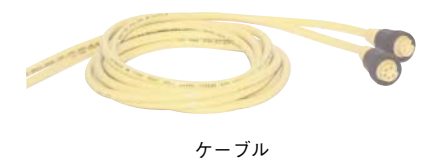

## **6.4 スキャンのタイミング**

スキャンサイクルは、スキャンモードや通信のセットアップによって変わってきます。 スキャン時間については、投受光器の仕様をご参照下さい。

- コンティニュアススキャン
	- シリアル通信なし

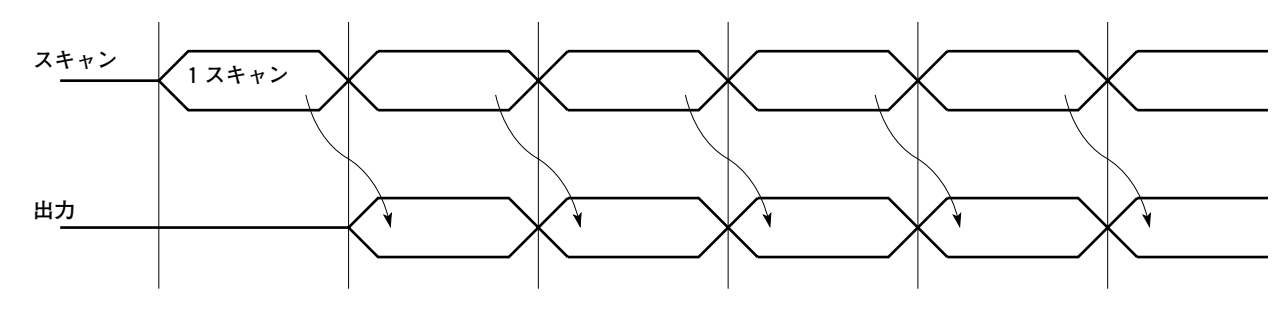

スキャンサイクル **<sup>=</sup>** 出力の応答度 **<sup>=</sup>** スキャン時間

● シリアル通信使用時

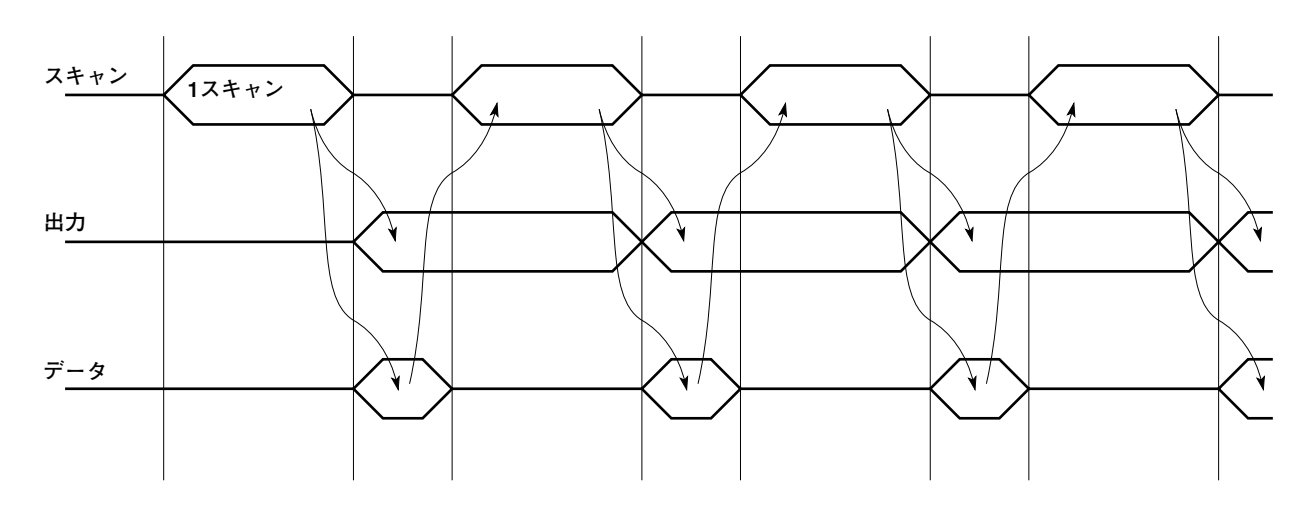

スキャンサイクル **<sup>=</sup>** 出力の応答度 **<sup>=</sup>** スキャン時間 **<sup>+</sup>** 通信時間( データ送信時間 )

通信時間は、ボーレート、計測モード、および通信オプションによって異なります。 出力されるデータ量については、page 39「6.1 データフォーマット 」をご参照下さい。

通信時間の計算例 : ボーレート 38,400 bps データ量 6バイト (48ビット)と仮定すると、

> 通信時間 **<sup>=</sup>** 48 / 38,400 **<sup>=</sup>** 1.25 ms

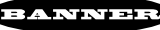

■ ゲートモード

ゲートモード時は、Gate ON、Gate OFF、Gate ON to OFF、Gate OFF to ON によって異なります。下記は、Gate ON の場合のタイミングですが、他のゲートモードの場合も考え方は同じです。スキャン時間については、投受光器の仕様をご参照 下さい。

Gate ON ゲートが ON のときスキャンします。ON を保持している場合は、コンティニュアス・スキャンと同じです。 Gate OFF ゲートが OFF のときスキャンします。OFF を保持している場合は、コンティニュアス・スキャンと同じです。 Gate ON to OFF ゲートが ON から OFF になったとき、1回のみスキャンします。 Gate OFF to ON ゲートが OFF から ON になったとき、1回のみスキャンします。

● シリアル通信なし

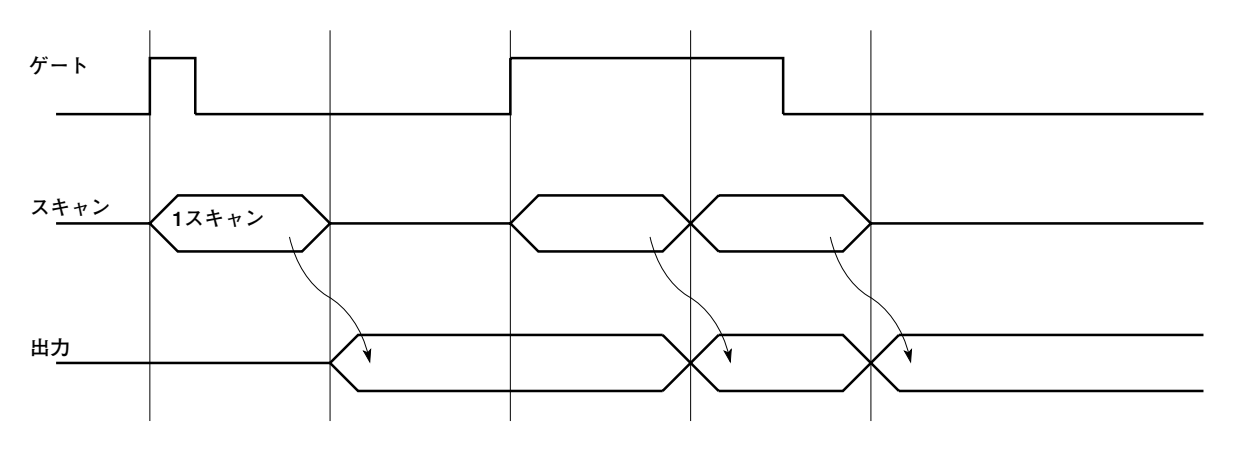

ゲート入力がONを保持しているとき スキャンサイクル **<sup>=</sup>** 出力の応答度 **<sup>=</sup>** スキャン時間

ゲート入力が断続的なとき スキャンサイクル **<sup>=</sup>** ゲート入力の間隔 出力の応答度( ゲートが 有効になってから出力が変化するまでの時間 )**<sup>=</sup>** スキャン時間

● シリアル通信使用時

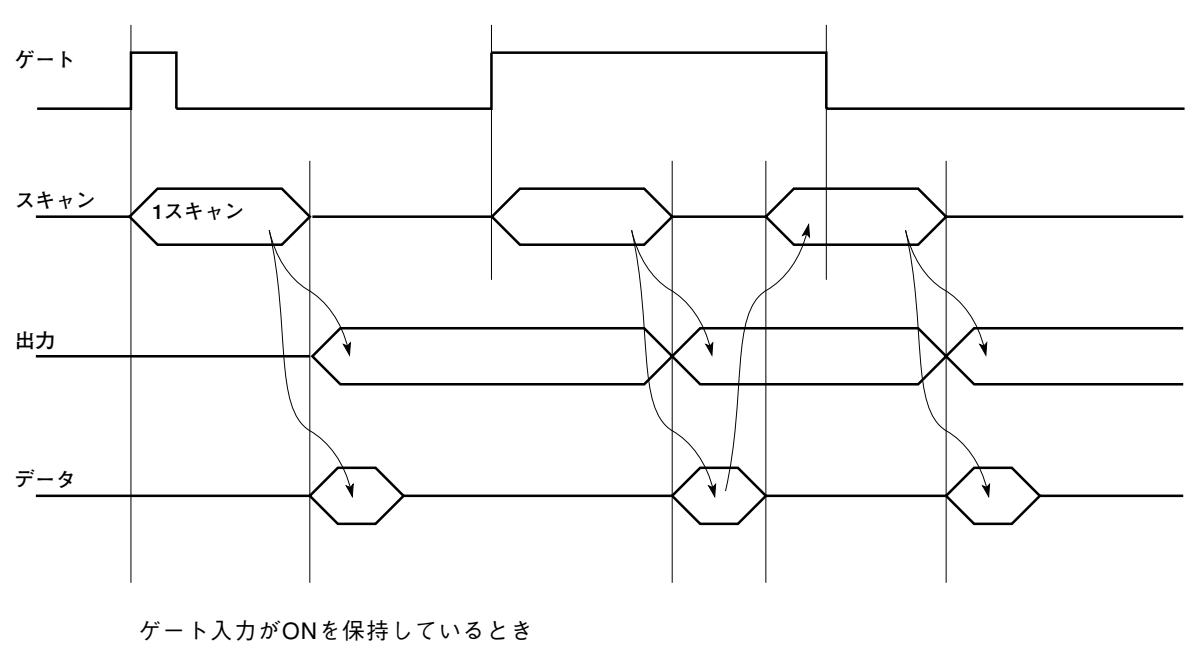

スキャンサイクル **<sup>=</sup>** 出力の応答度 **<sup>=</sup>** スキャン時間 **<sup>+</sup>** データ送信時間

ゲート入力が断続的なとき

スキャンサイクル **<sup>=</sup>** ゲート入力の間隔

出力の応答度( ゲートが 有効になってから出力が変化するまでの時間 )**<sup>=</sup>** スキャン時間

■ ホストモード

ホストモード時は、ホストからコマンドを送った後にスキャンを開始します。

コマンドは、3 バイト( 24ビット )、または4バイト(32ビット)固定です( page 40「6.2 ホストモード時のコマンド」をご 参照下さい)。

通信速度によって、コマンド送信時間は次のようになります。

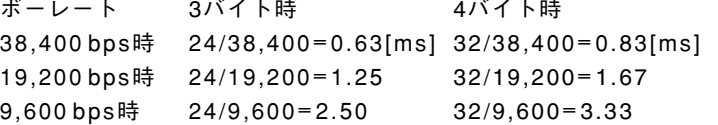

● データ送信なし

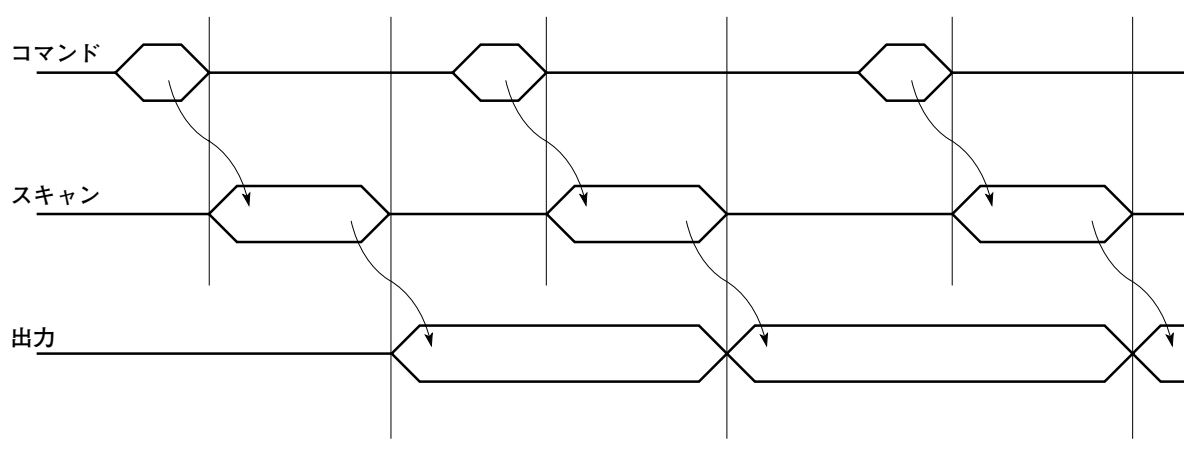

スキャンサイクル **<sup>=</sup>** コマンドの送信間隔による( 最短時間 **<sup>=</sup>** 出力の応答度 ) 出力の応答度( コマンドを送ってから出力が変化するまでの時間 )**<sup>=</sup>** コマンド送信時間 **<sup>+</sup>**スキャン時間

● シリアル通信使用時

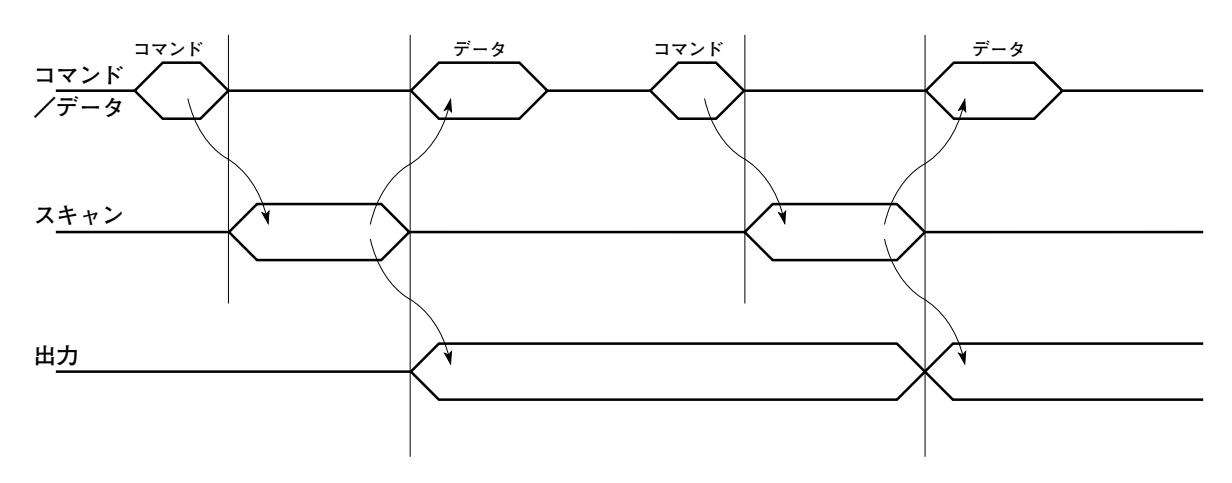

スキャンサイクル **<sup>=</sup>** コマンドの送信間隔による( 最短時間 **<sup>=</sup>** 出力の応答度 **<sup>+</sup>** データ送信時間) 出力の応答度( コマンドを送ってから出力が変化するまでの時間 )**<sup>=</sup>** コマンド送信時間 **<sup>+</sup>** スキャン時間

## **6.5 外形図**

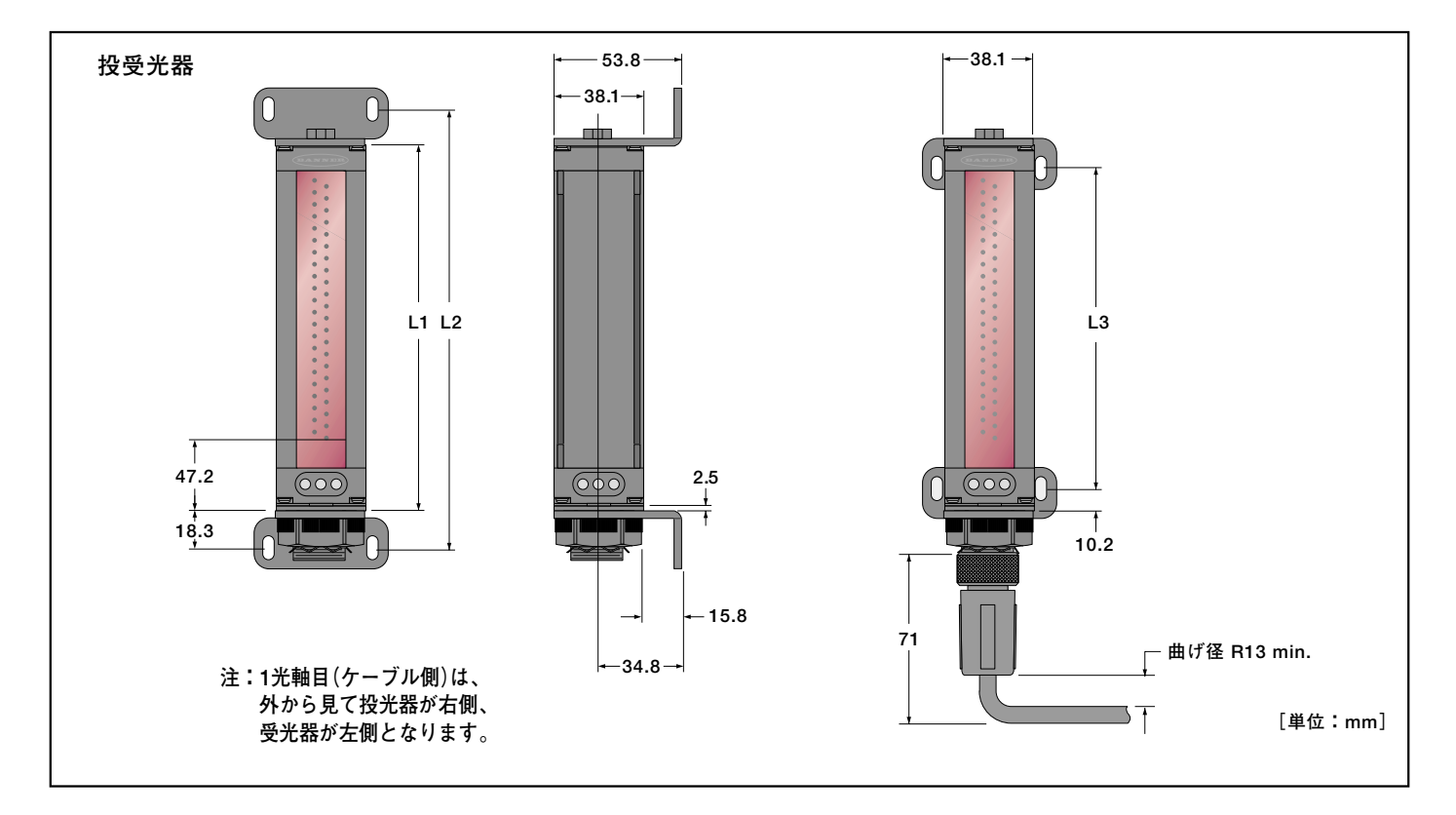

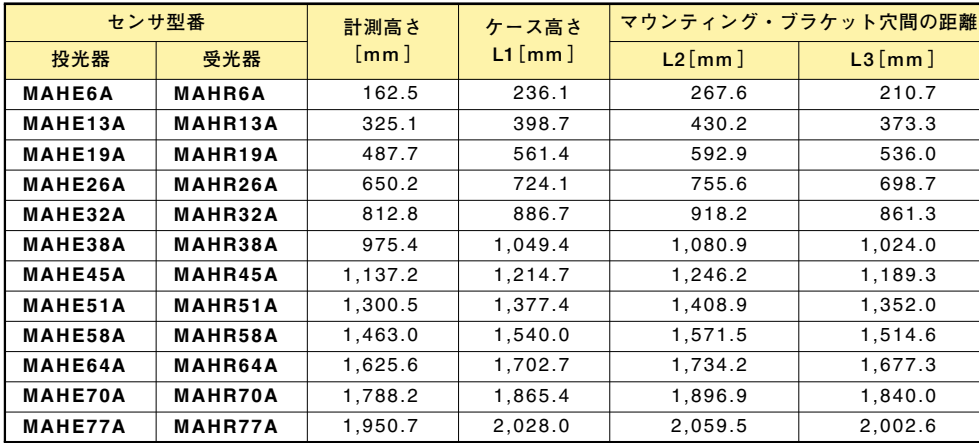

## 投受光器用マウンティング・ブラケット

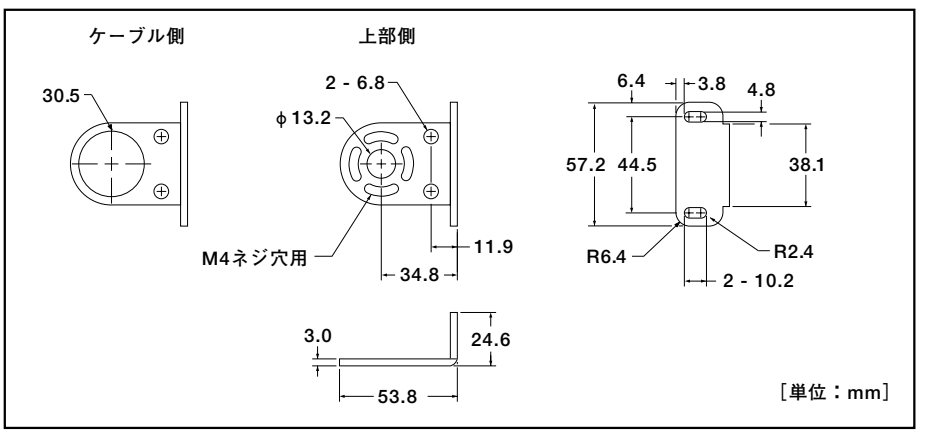

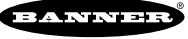

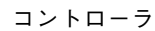

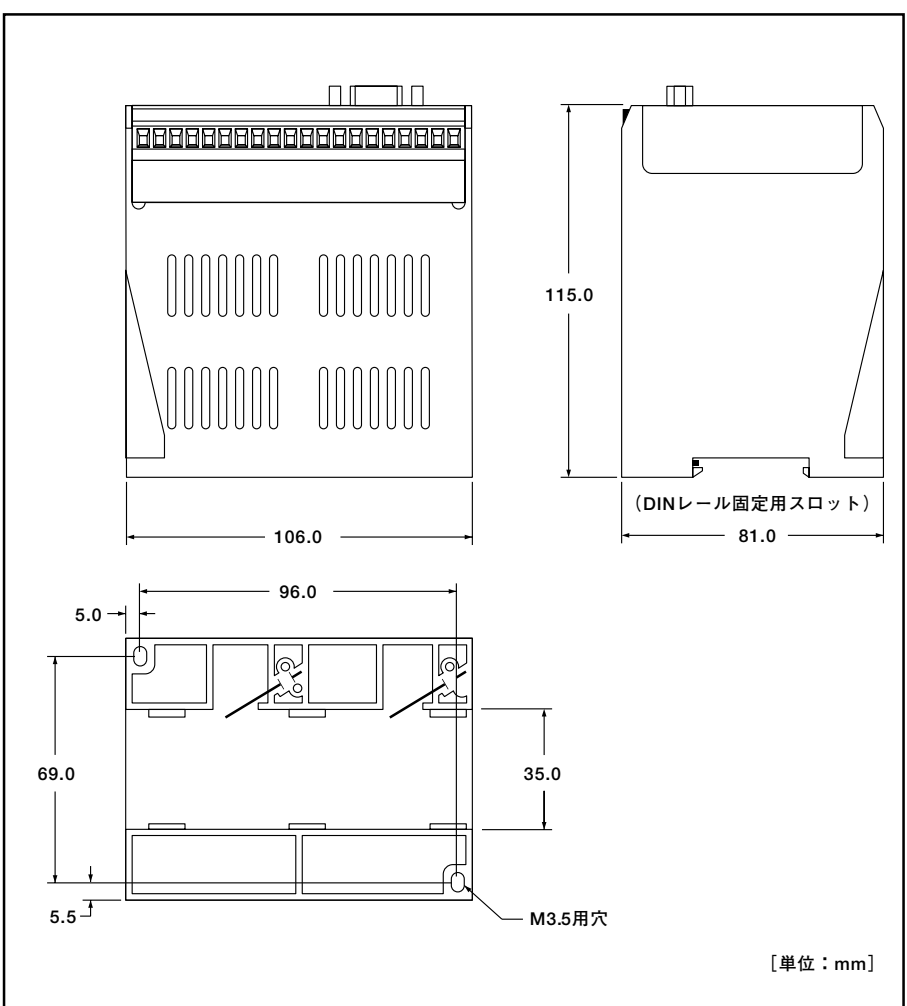

# **7. Appendix アスキーコード表**

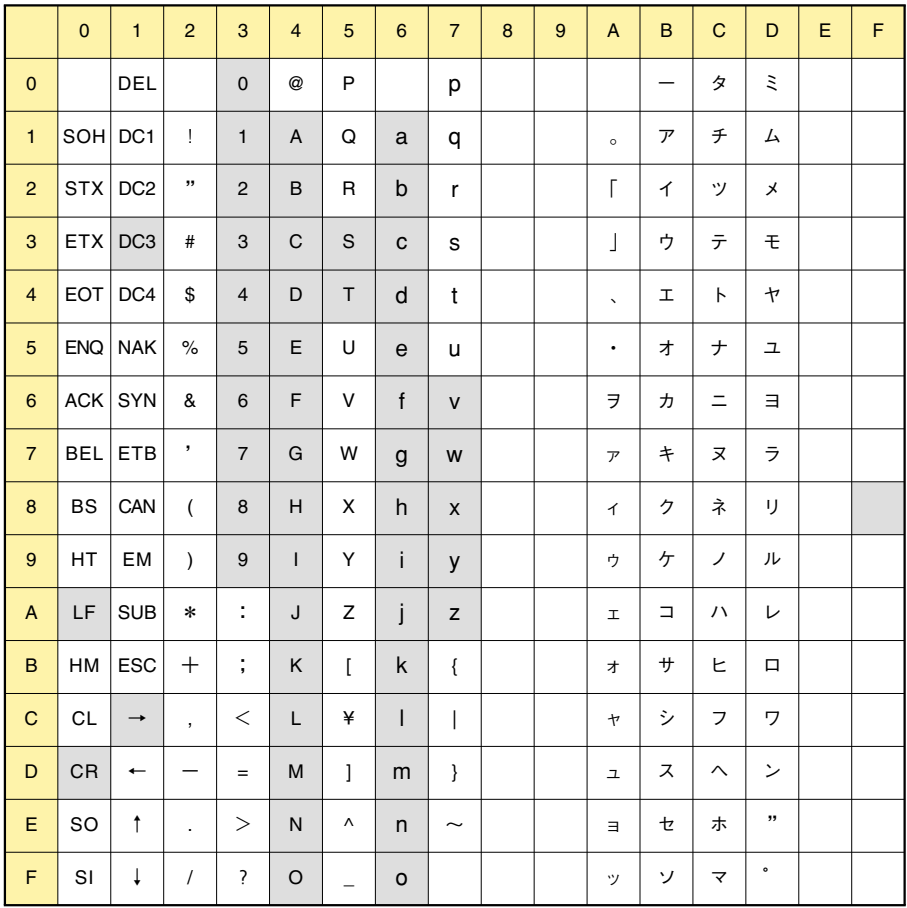

上表で、網掛けしてある部分を通信に使用します。

## **Memo**

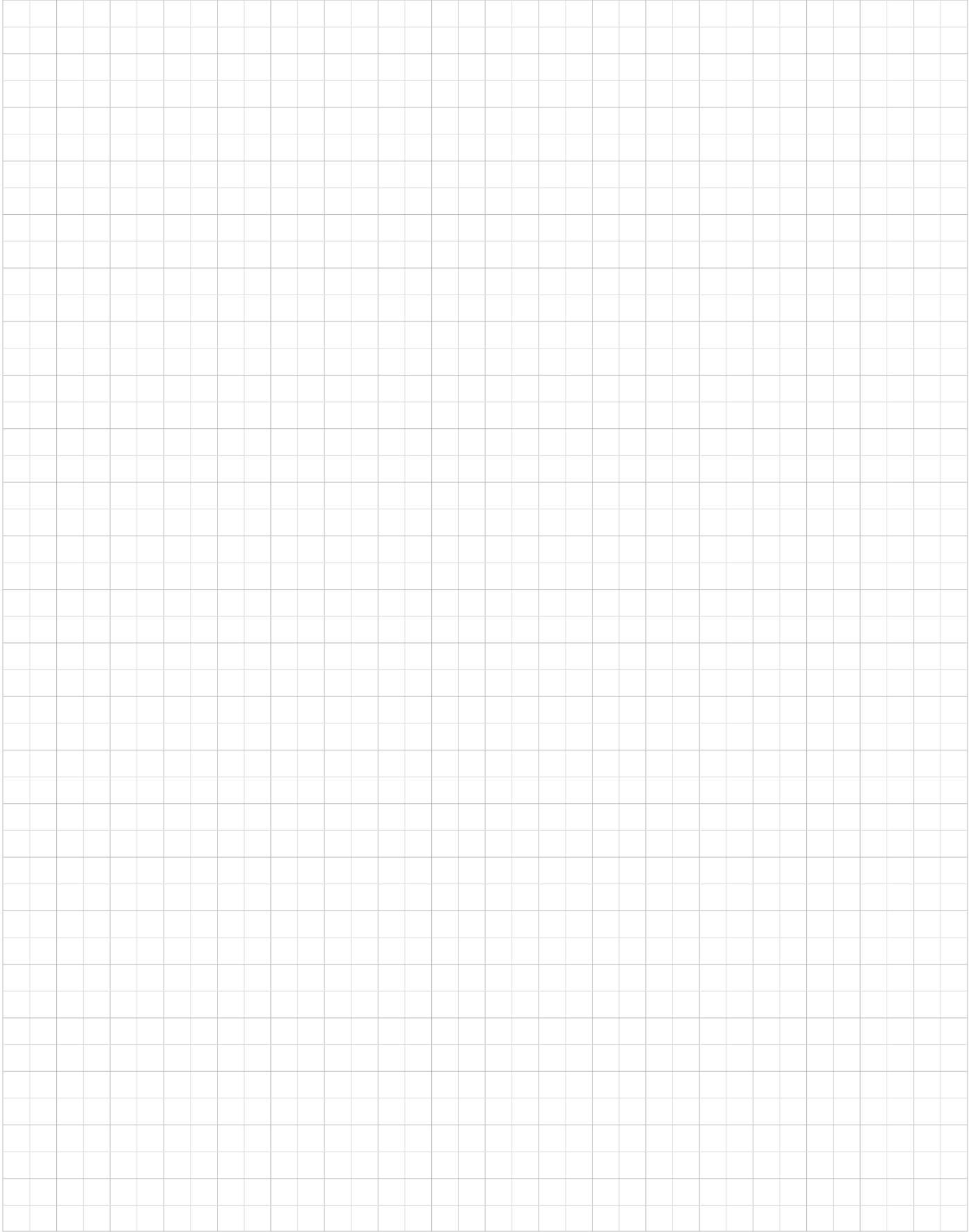

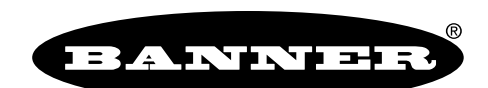

more sensors, more solutions

保証:製品保証期間は1年と致します。当社の責任により不具合が発生した場合、保証期間内にご返却頂きました製品について は無償で修理または代替致します。ただし、お客様によりダメージを受けた場合や、アプリケーションが適切でなく製品動作が 不安定な場合等は、保証範囲外とさせて頂きます。

ご注意:本製品および本書の内容については、改良のため予告なく変更することがあります。